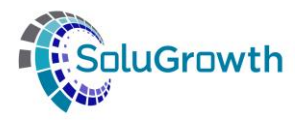

# **SASSETA INDICIUM Skills Module Training Manual**

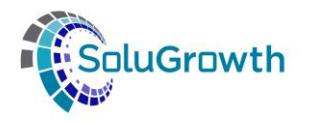

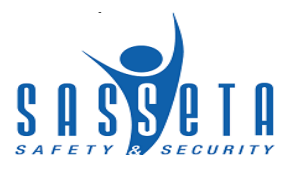

## **Contents**

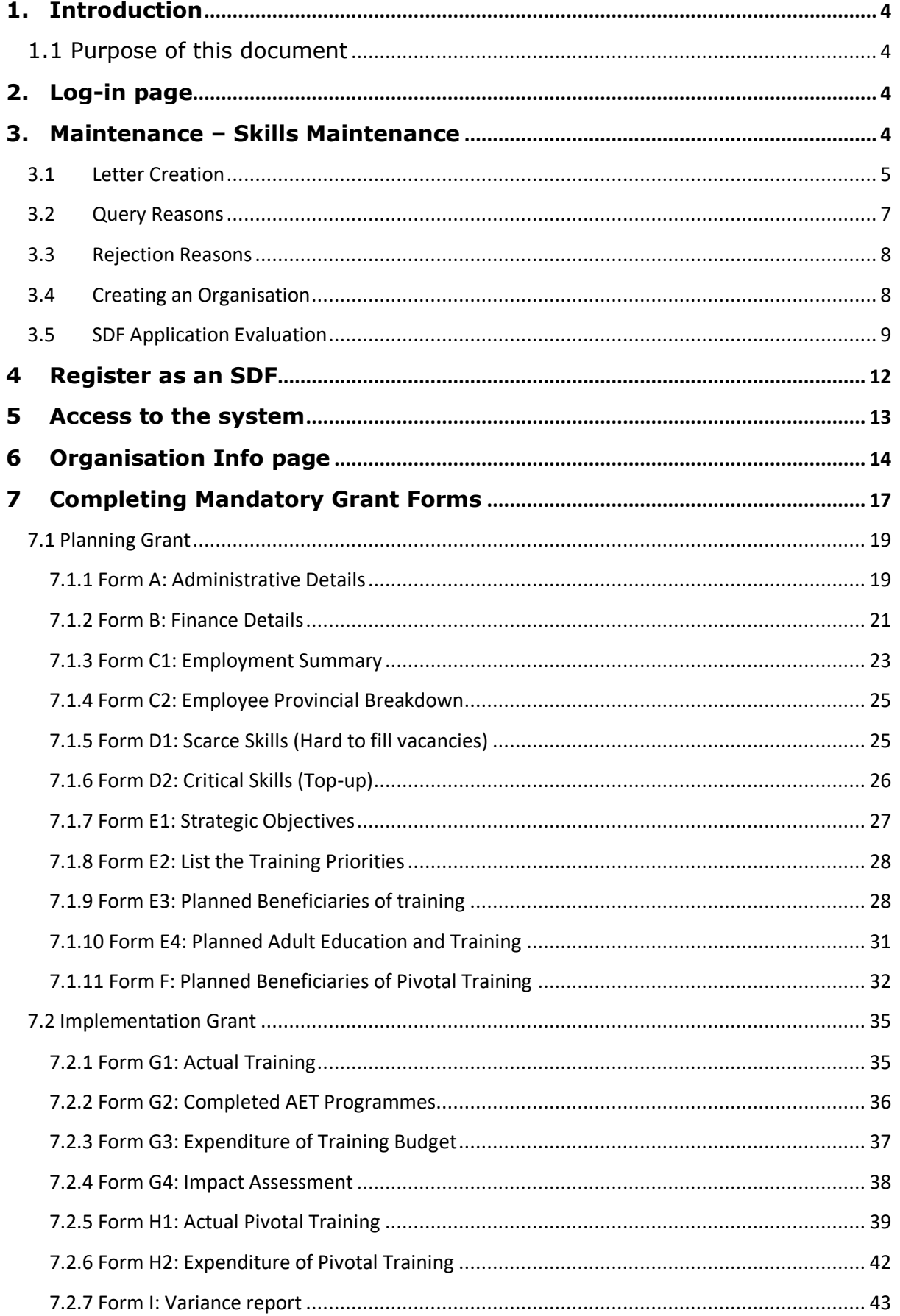

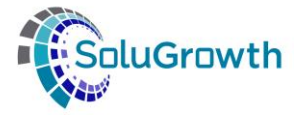

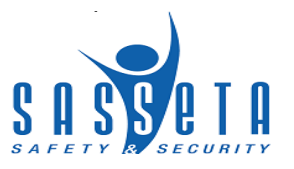

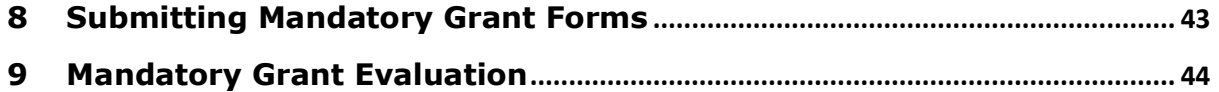

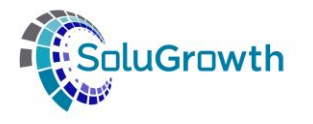

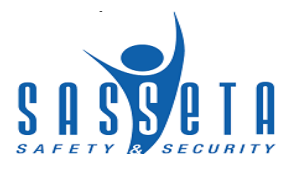

## <span id="page-3-1"></span><span id="page-3-0"></span>**1. Introduction**

#### **1.1 Purpose of this document**

The purpose of this document is to ensure that SASSETA internal users and SDF's are equipped with all the information pertaining to the SASSETA Indicium system. This manual will assist users to perform their specific tasks on the system.

## <span id="page-3-2"></span>**2. Log-in page**

The SASSETA Indicium system can be accessed with the following link: <http://197.98.24.145/SASSETAIndicium/Account/Login.aspx> . The SASSETA Indicium link will navigate to the SASSETA Indicium Landing Page.

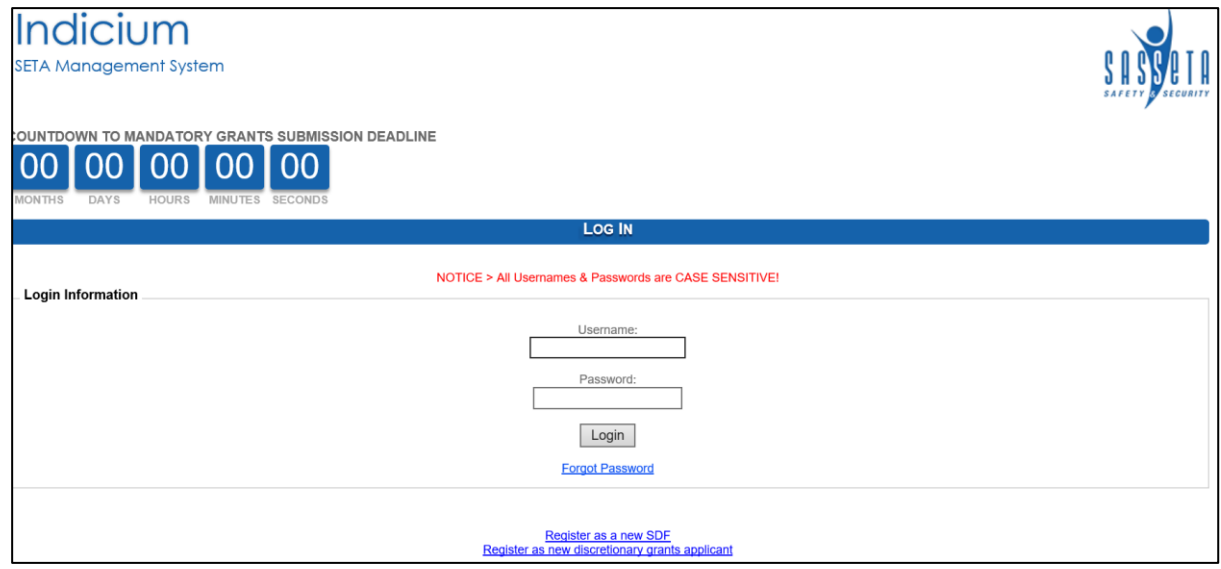

## <span id="page-3-3"></span>**3. Maintenance – Skills Maintenance**

This section allows SASSETA internal users to maintain the skills module system functionalities.

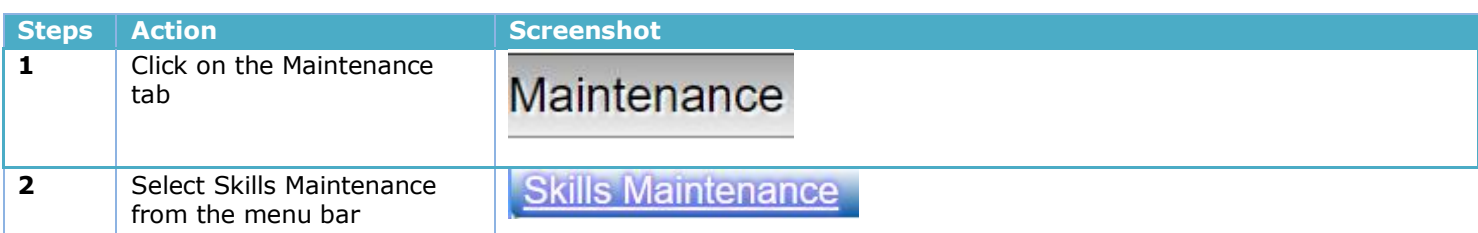

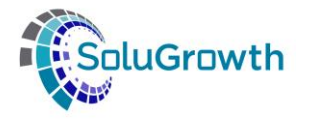

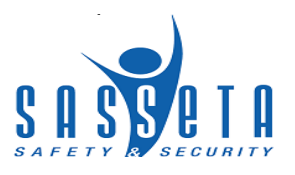

#### <span id="page-4-0"></span>**3.1 Letter Creation**

This section deals with the WSP and SDF letter creation. The system has been customised to allow SASSETA users to create their own letters every financial year.

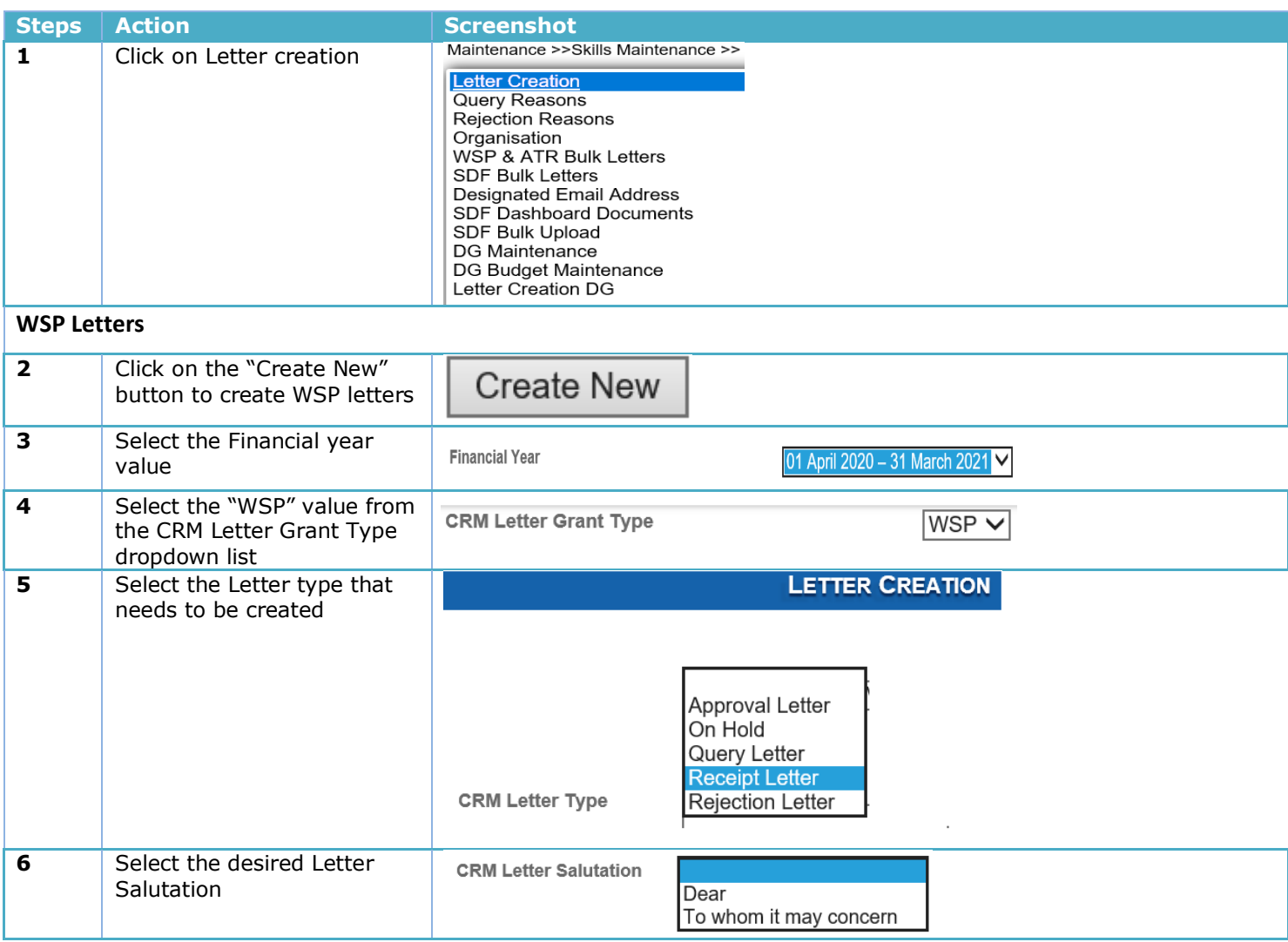

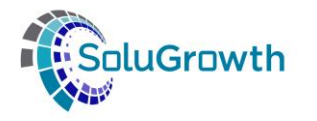

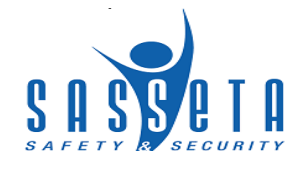

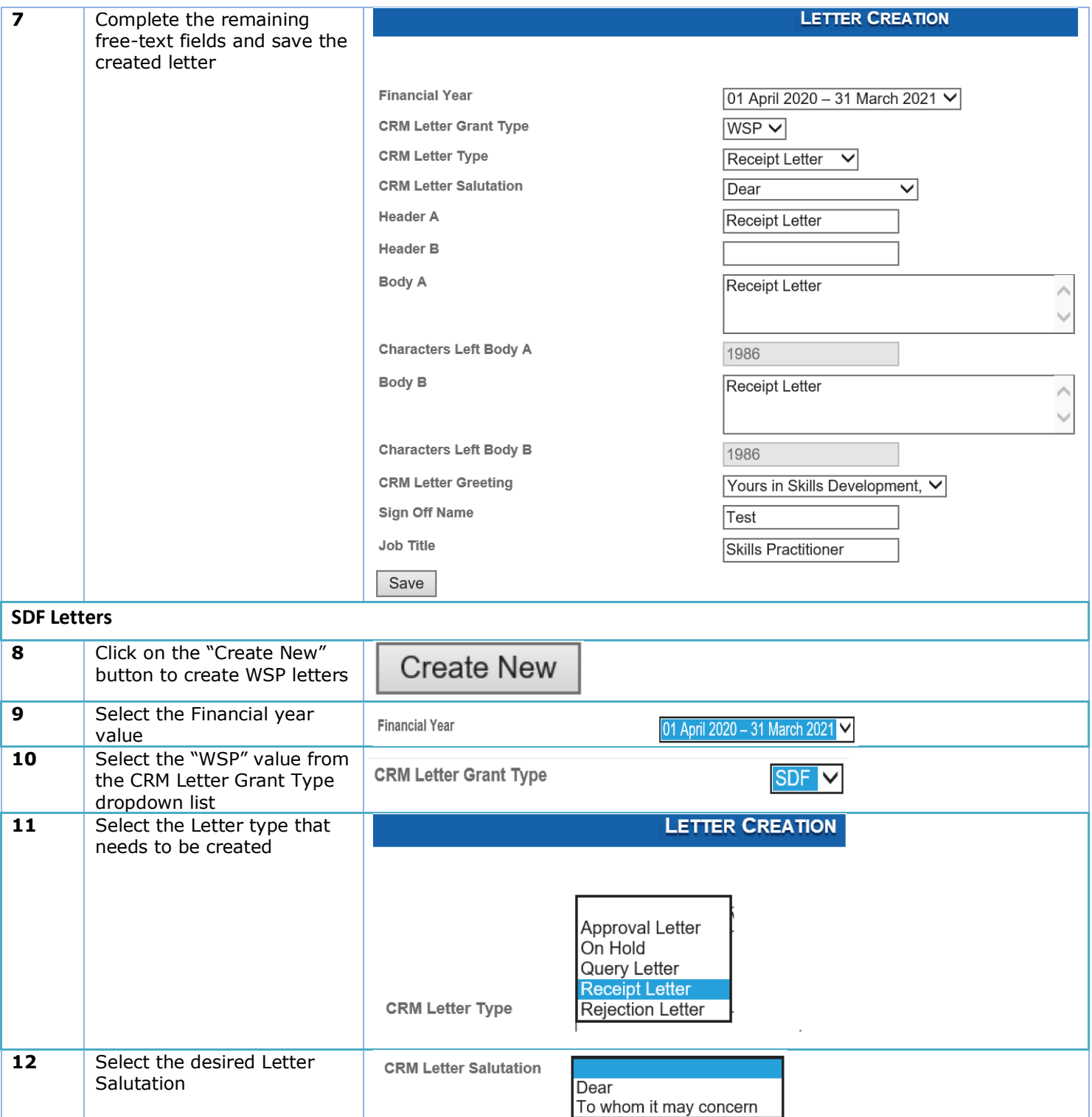

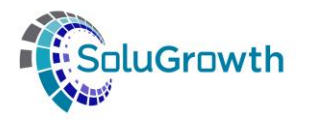

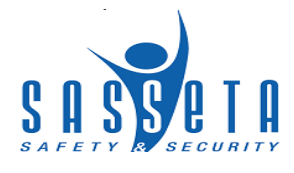

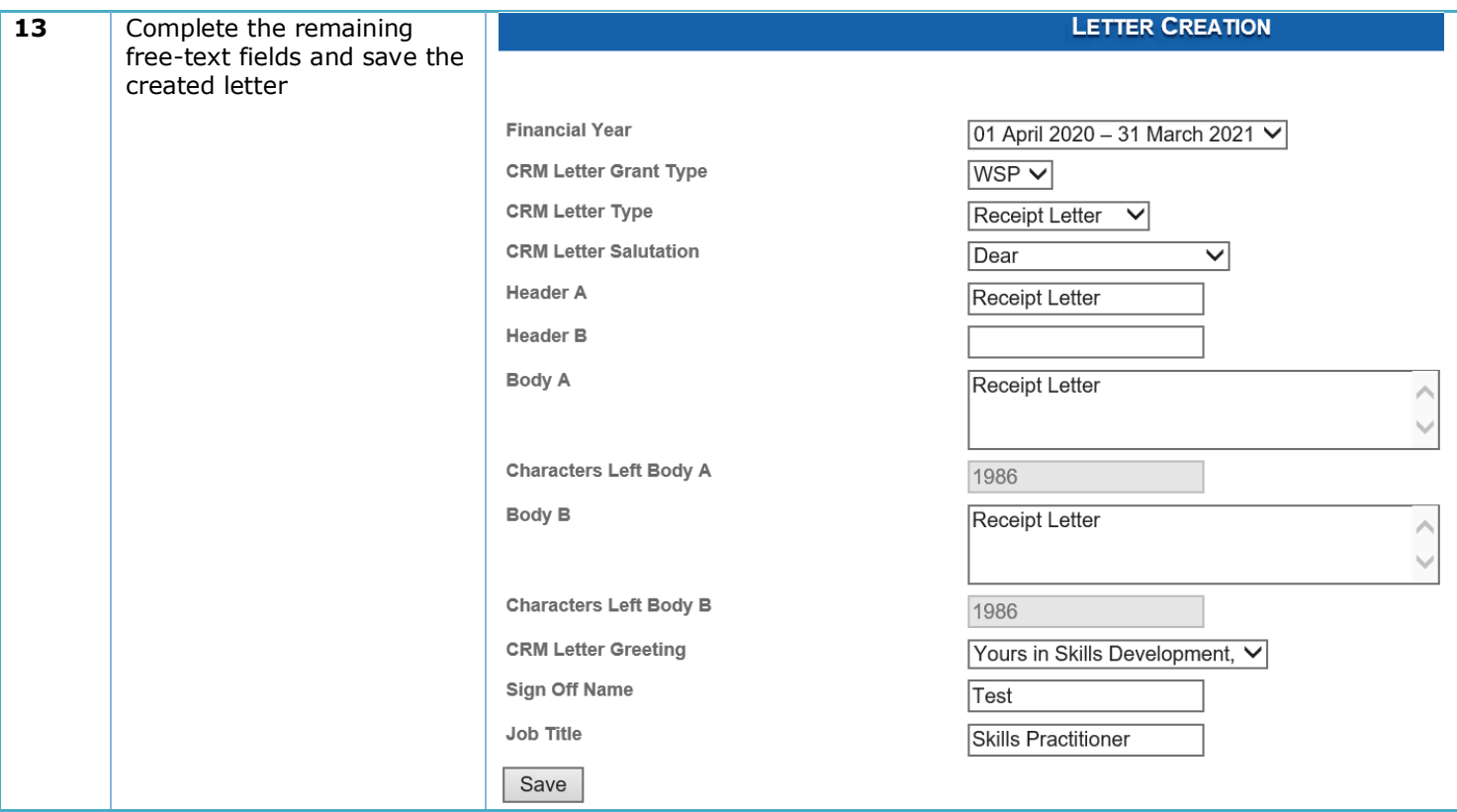

## <span id="page-6-0"></span>**3.2 Query Reasons**

This section deals with the creation of Query reasons.

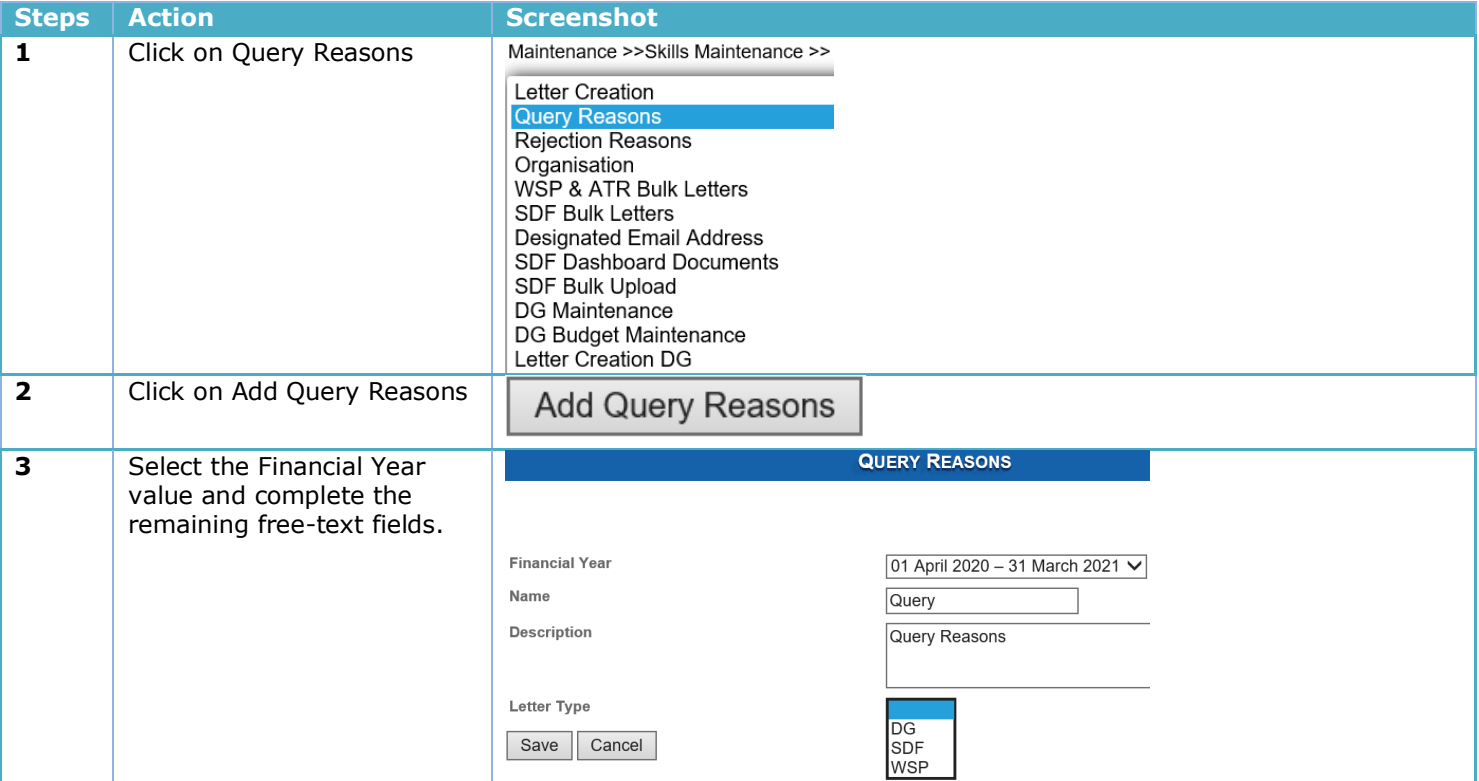

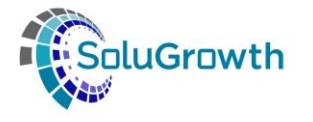

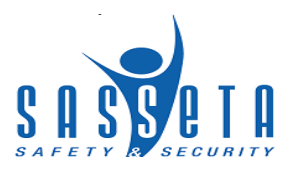

## <span id="page-7-0"></span>**3.3 Rejection Reasons**

This section deals with the creation of Rejection reasons.

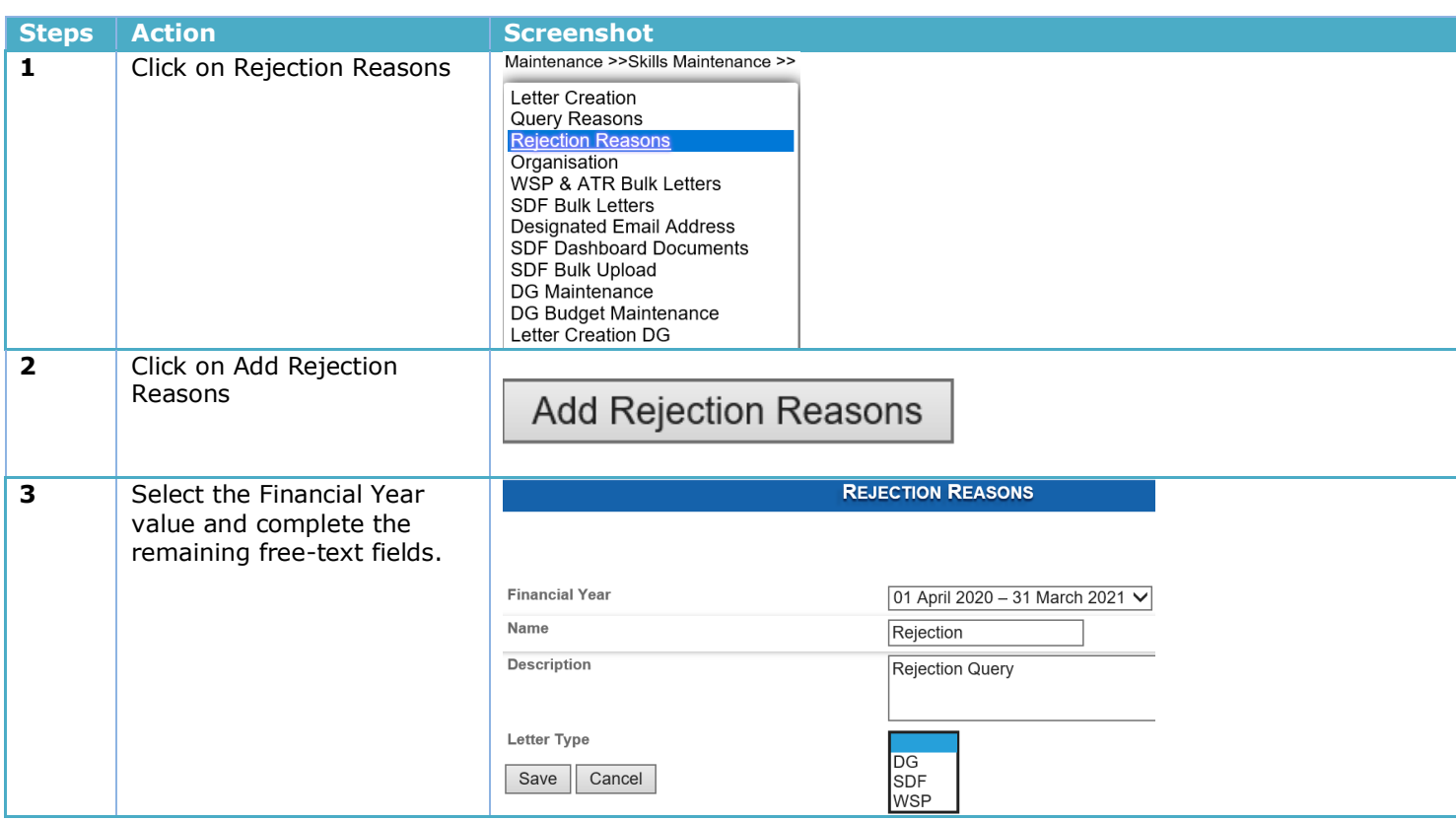

## <span id="page-7-1"></span>**3.4 Creating an Organisation**

This section deals with the creation of Organisations.

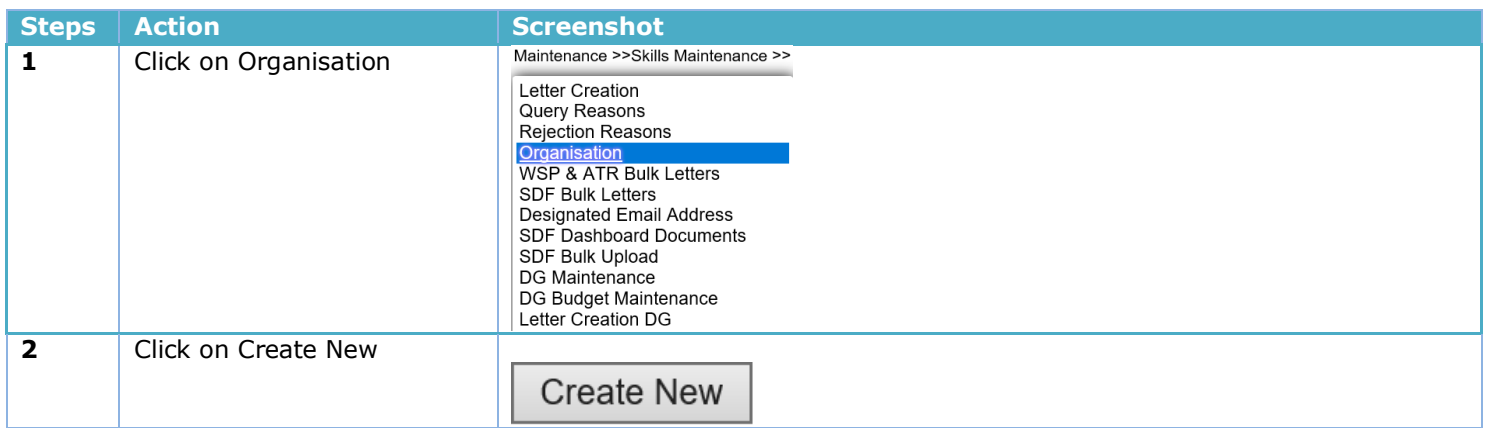

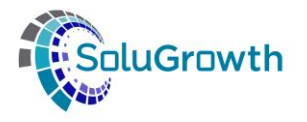

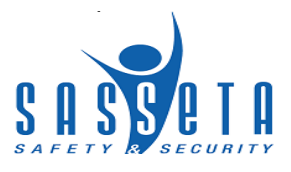

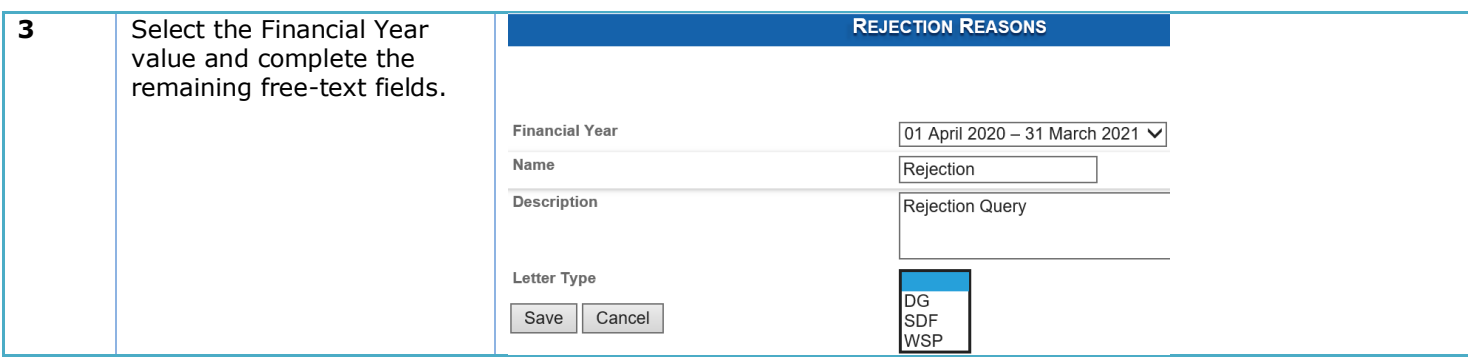

## <span id="page-8-0"></span>**3.5 SDF Application Evaluation**

This section allows SASSETA users to evaluate SDF applications.

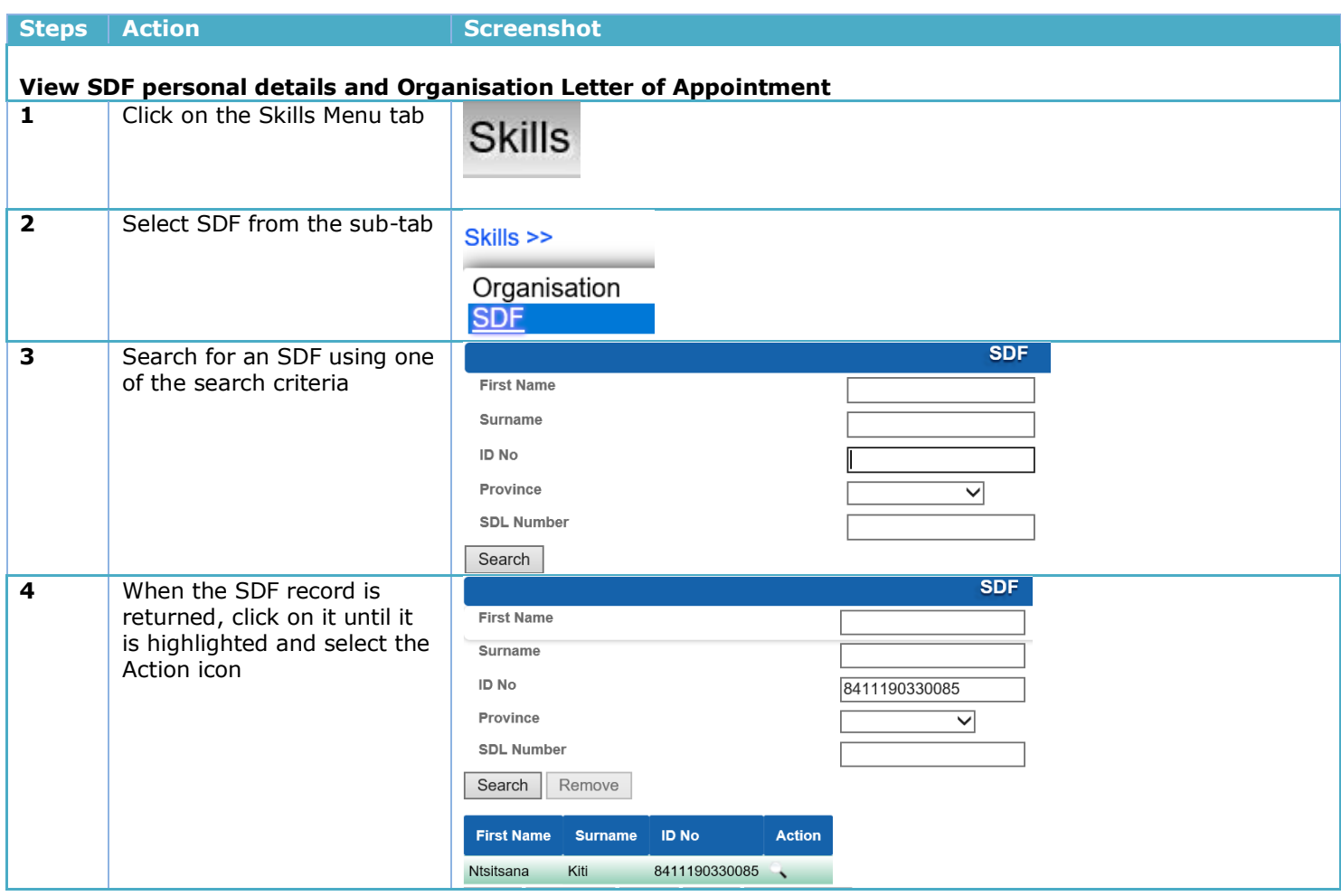

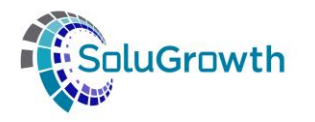

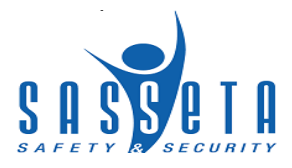

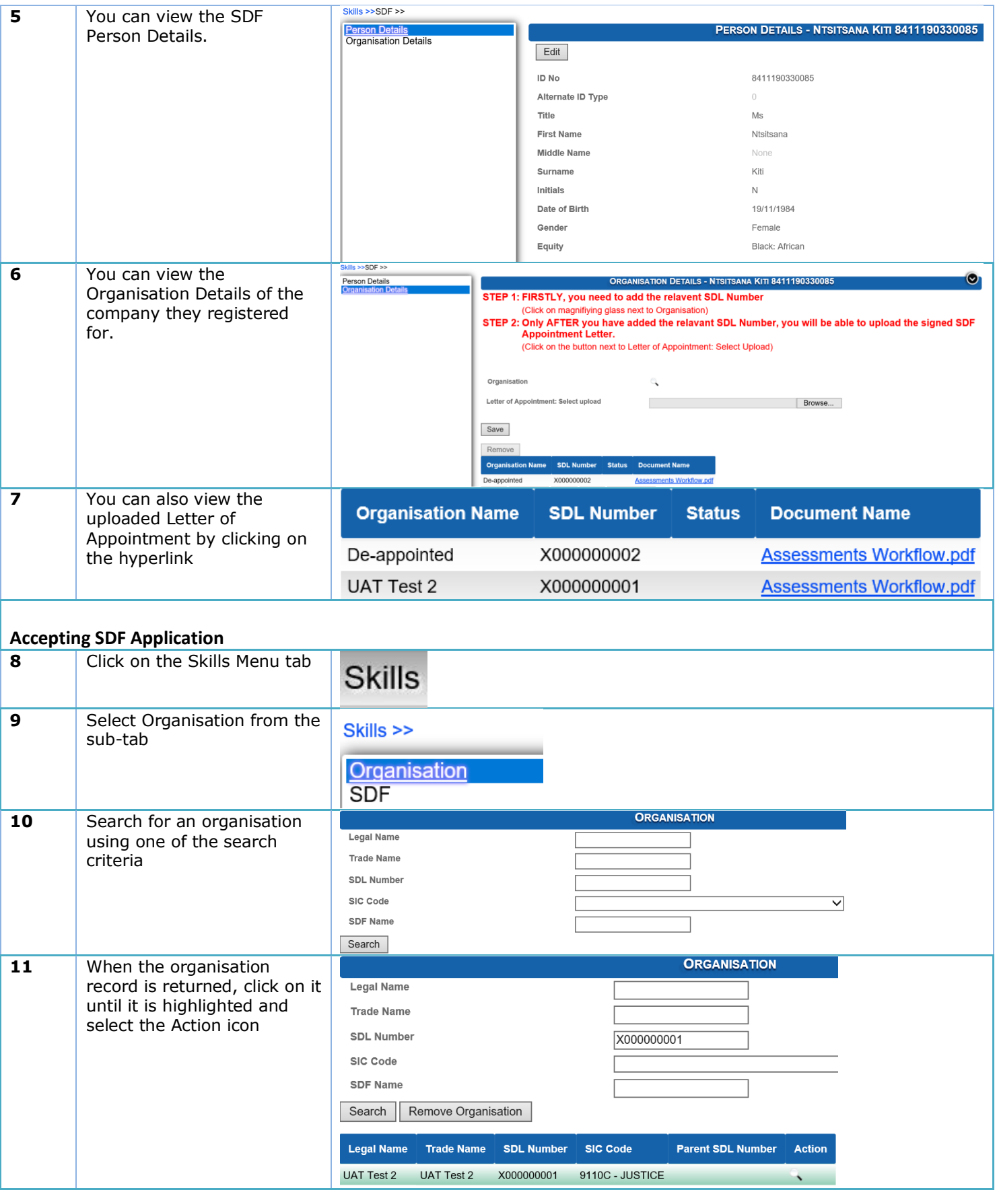

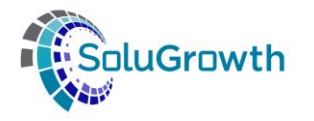

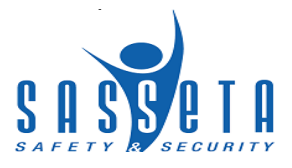

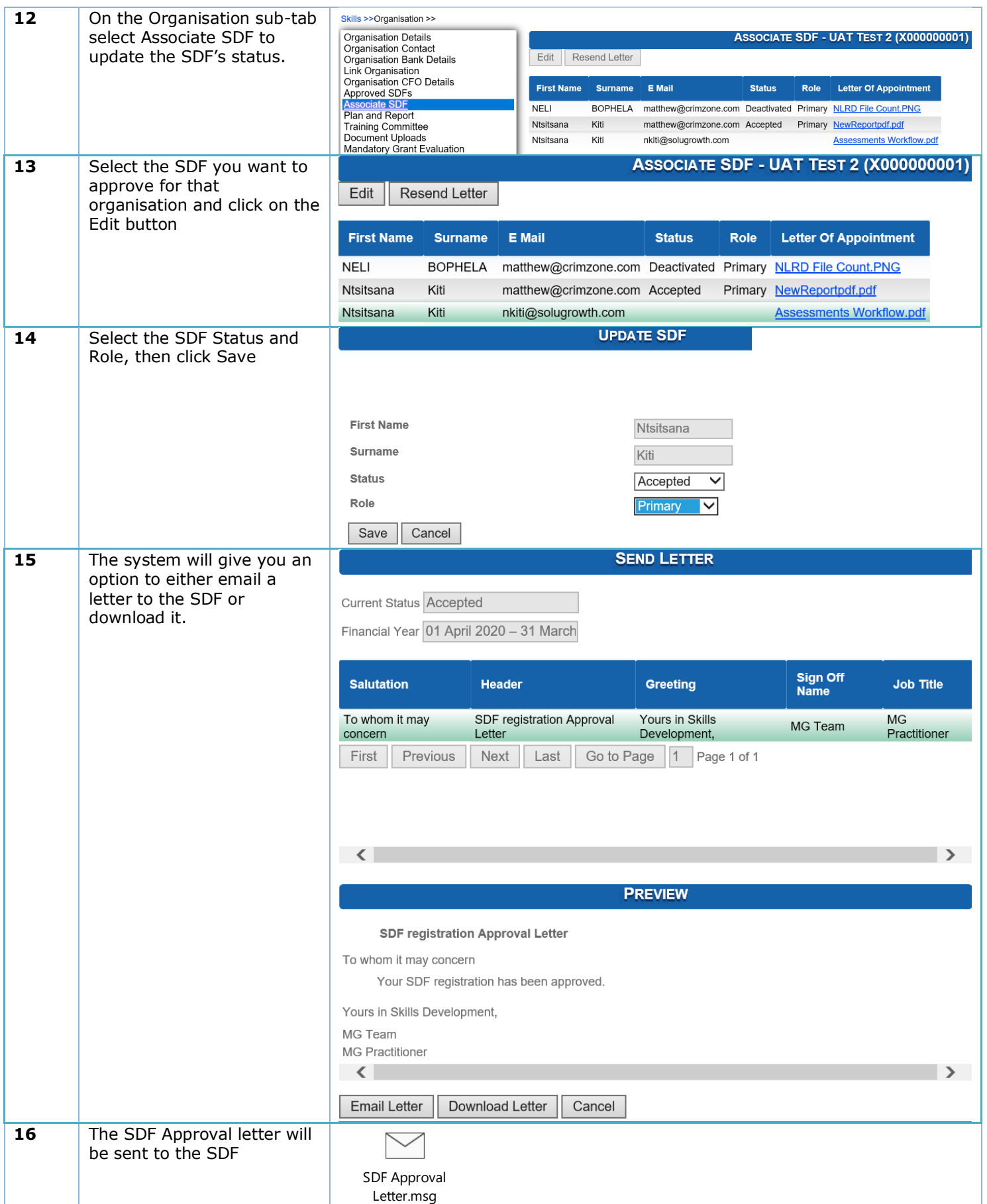

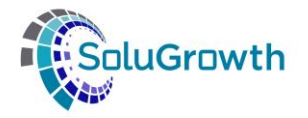

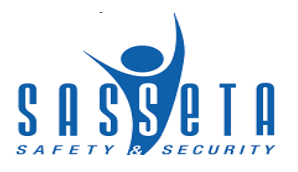

## <span id="page-11-0"></span>**4 Register as an SDF**

This section allows SDF's to register their profiles in the SASSETA Indicium system.

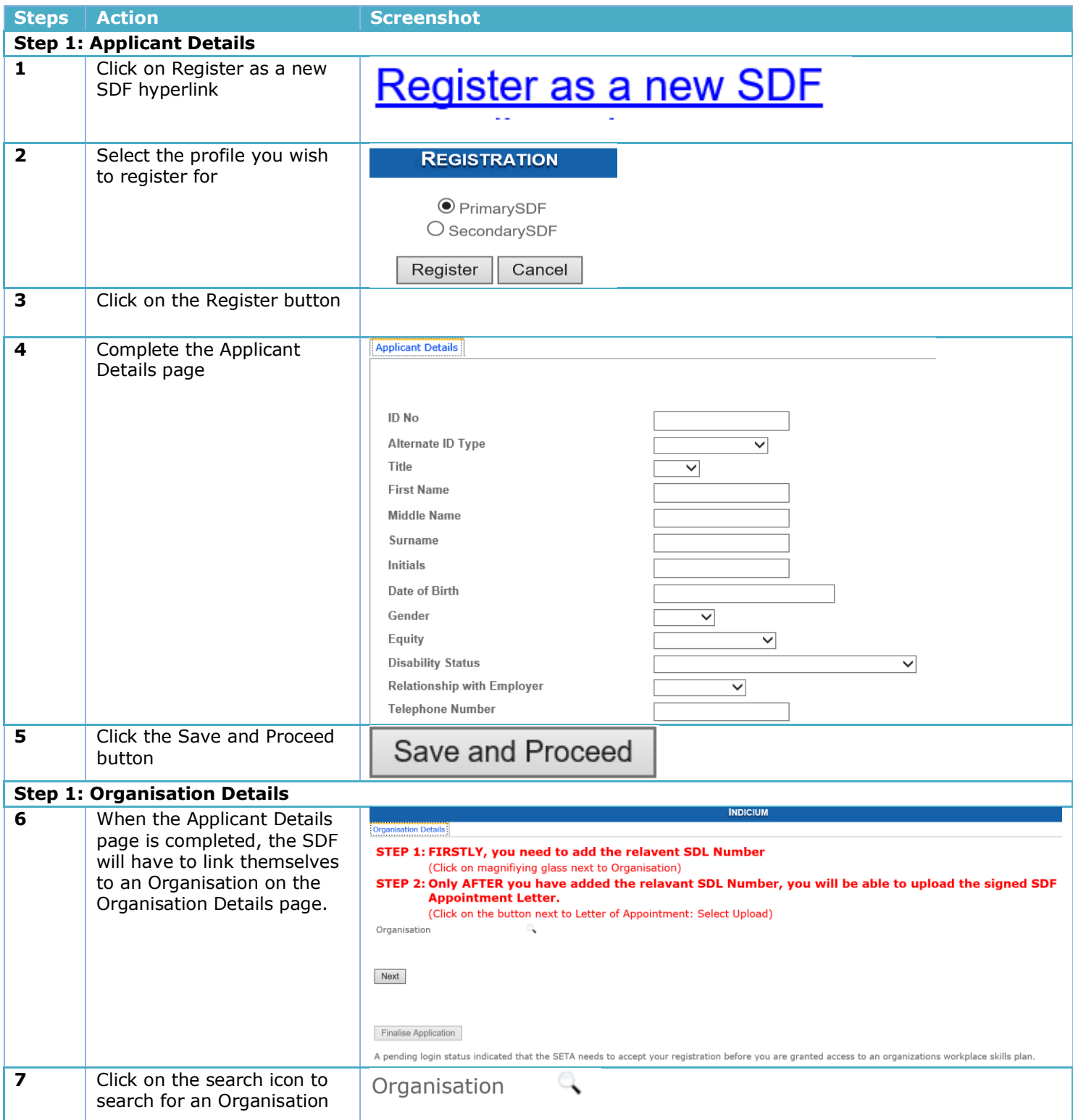

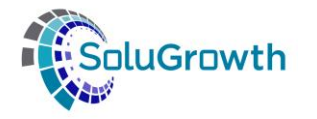

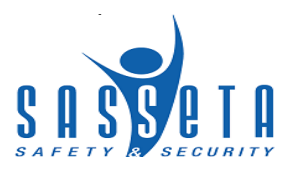

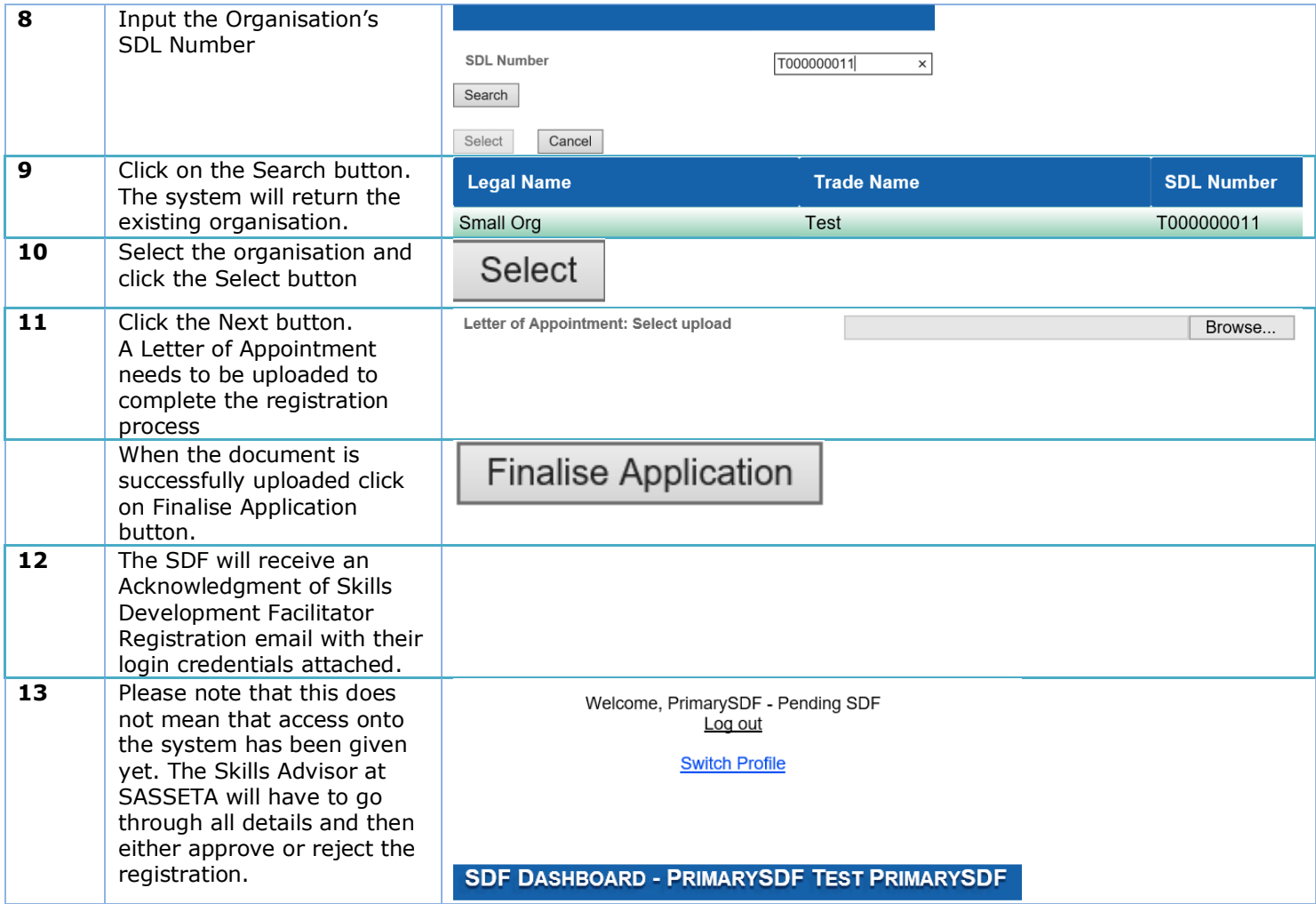

## <span id="page-12-0"></span>**5 Access to the system**

This section allows the SDF to login to the SASSETA Indicium system.

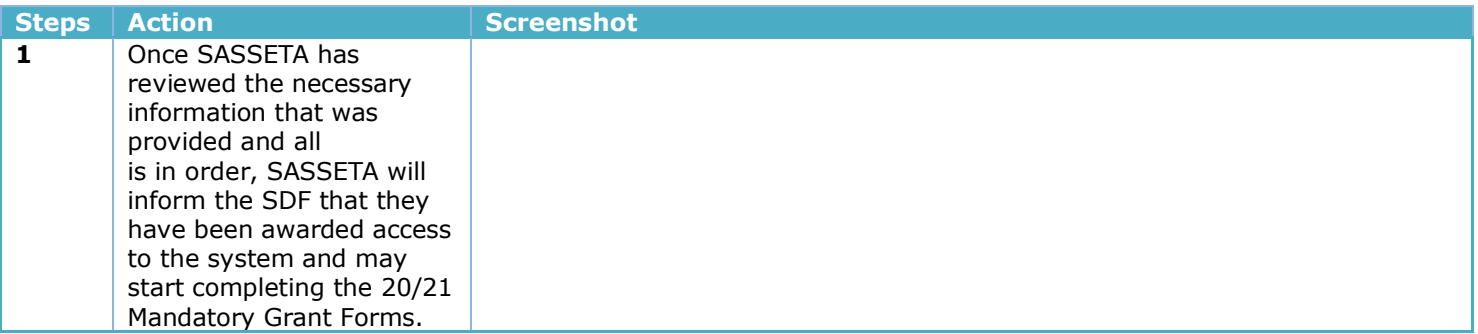

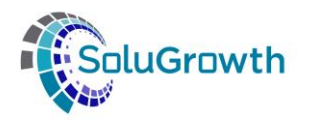

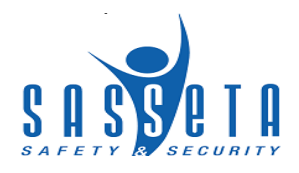

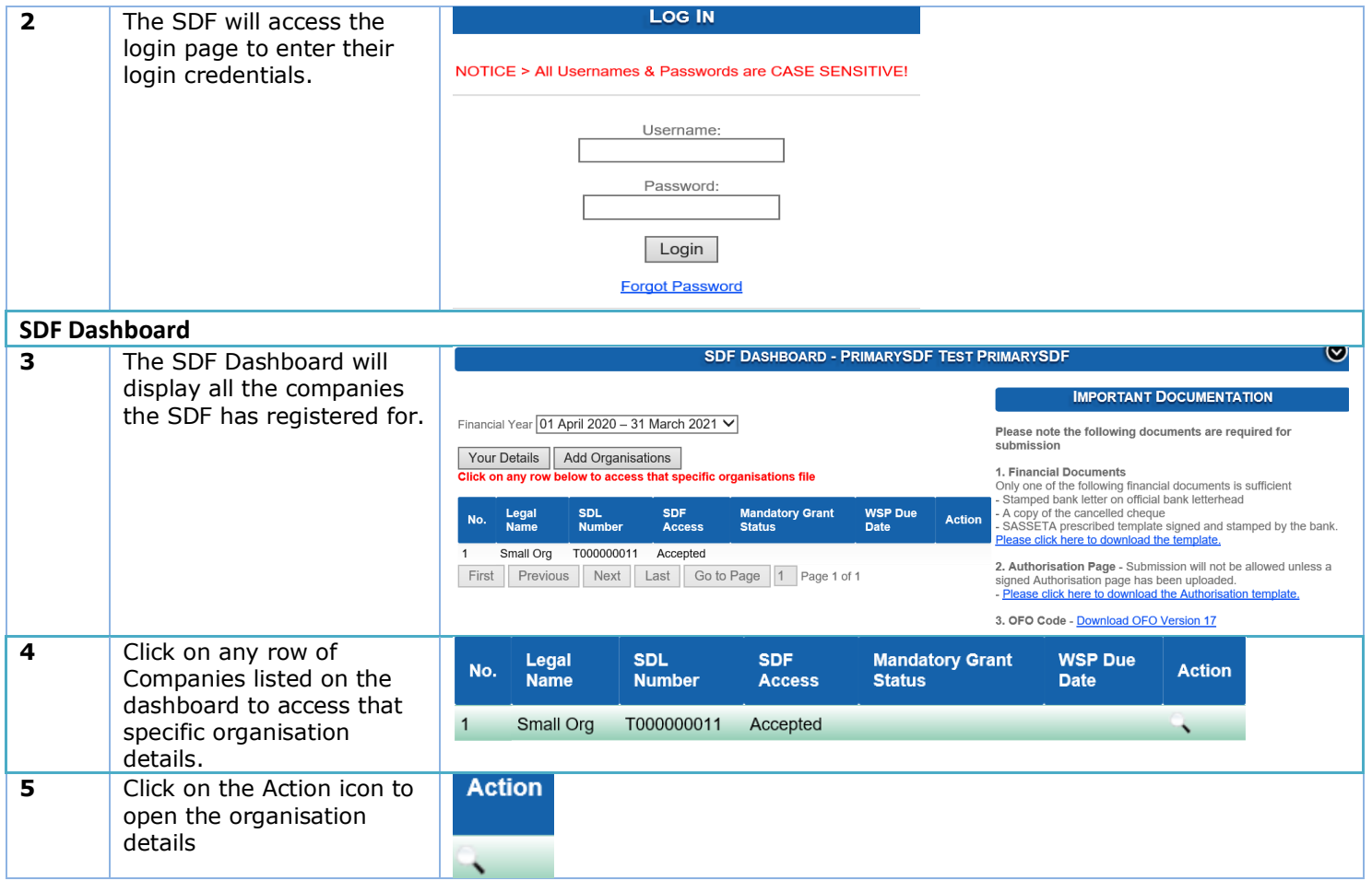

## <span id="page-13-0"></span>**6 Organisation Info page**

In this section the registered SDF needs to confirm the Organisation info on the Organisation Details page before accessing the Plan & Report tab. The system allows SDF's to edit the data added.

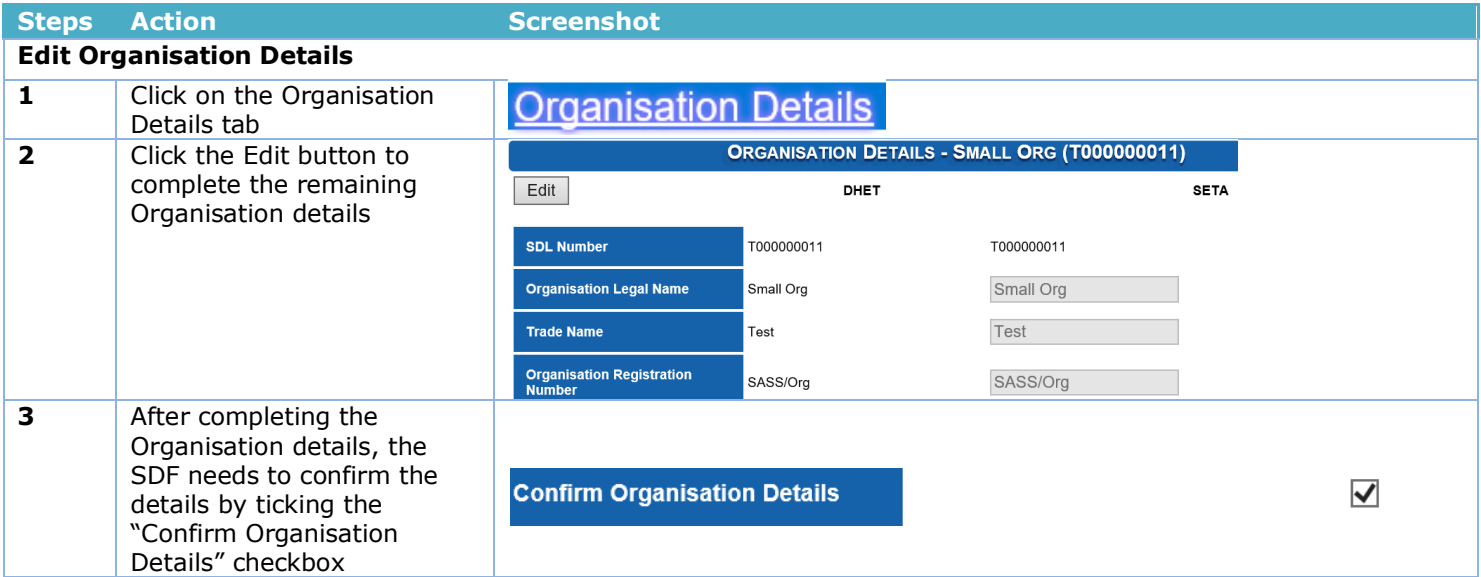

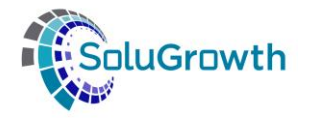

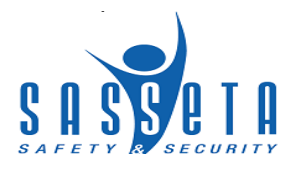

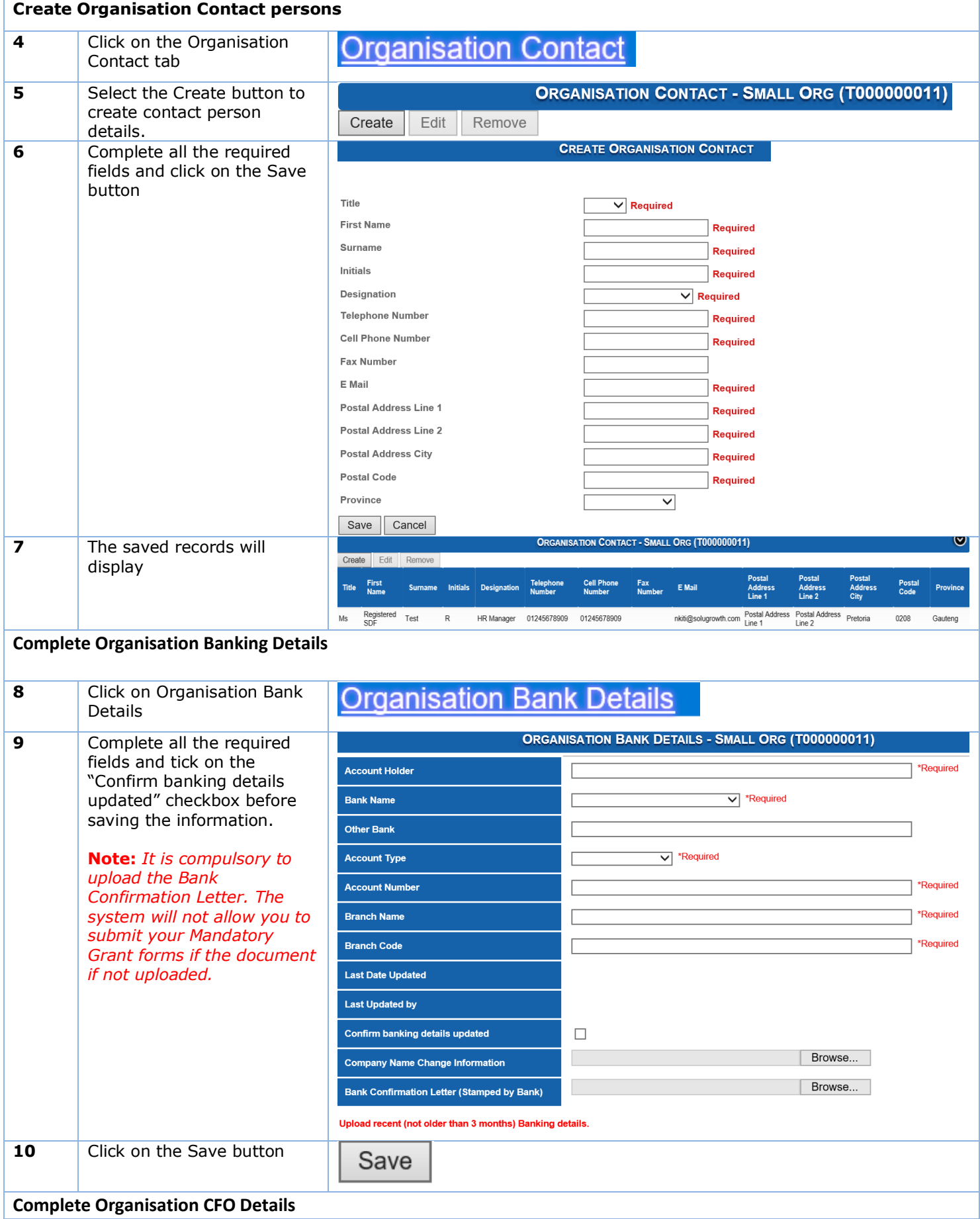

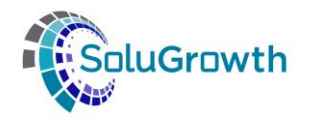

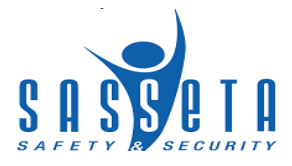

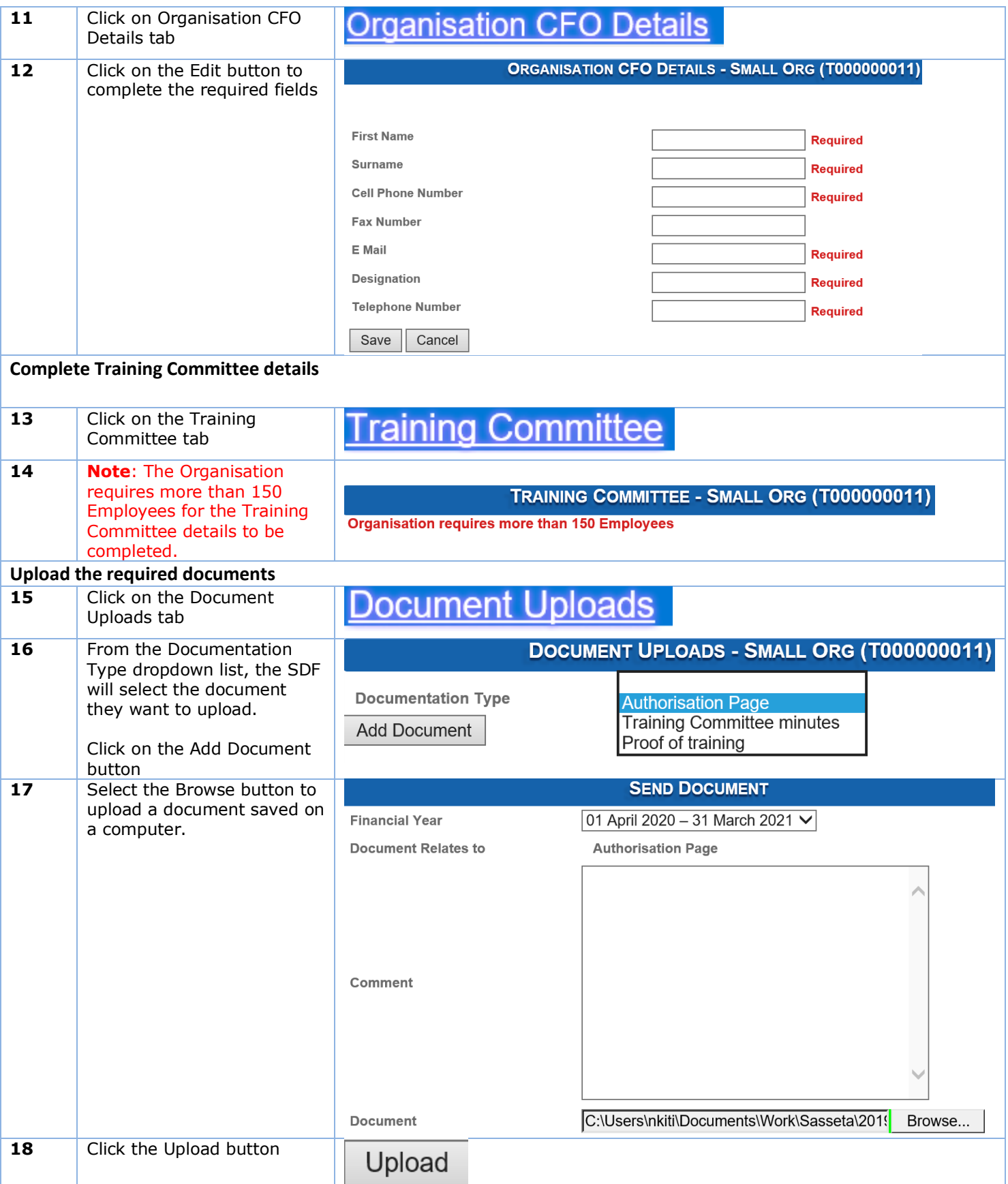

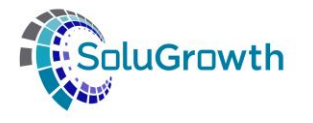

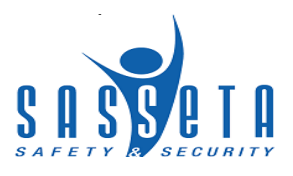

## <span id="page-16-0"></span>**7 Completing Mandatory Grant Forms**

In this section the SDF will complete the MG forms under the Plan and Report tab

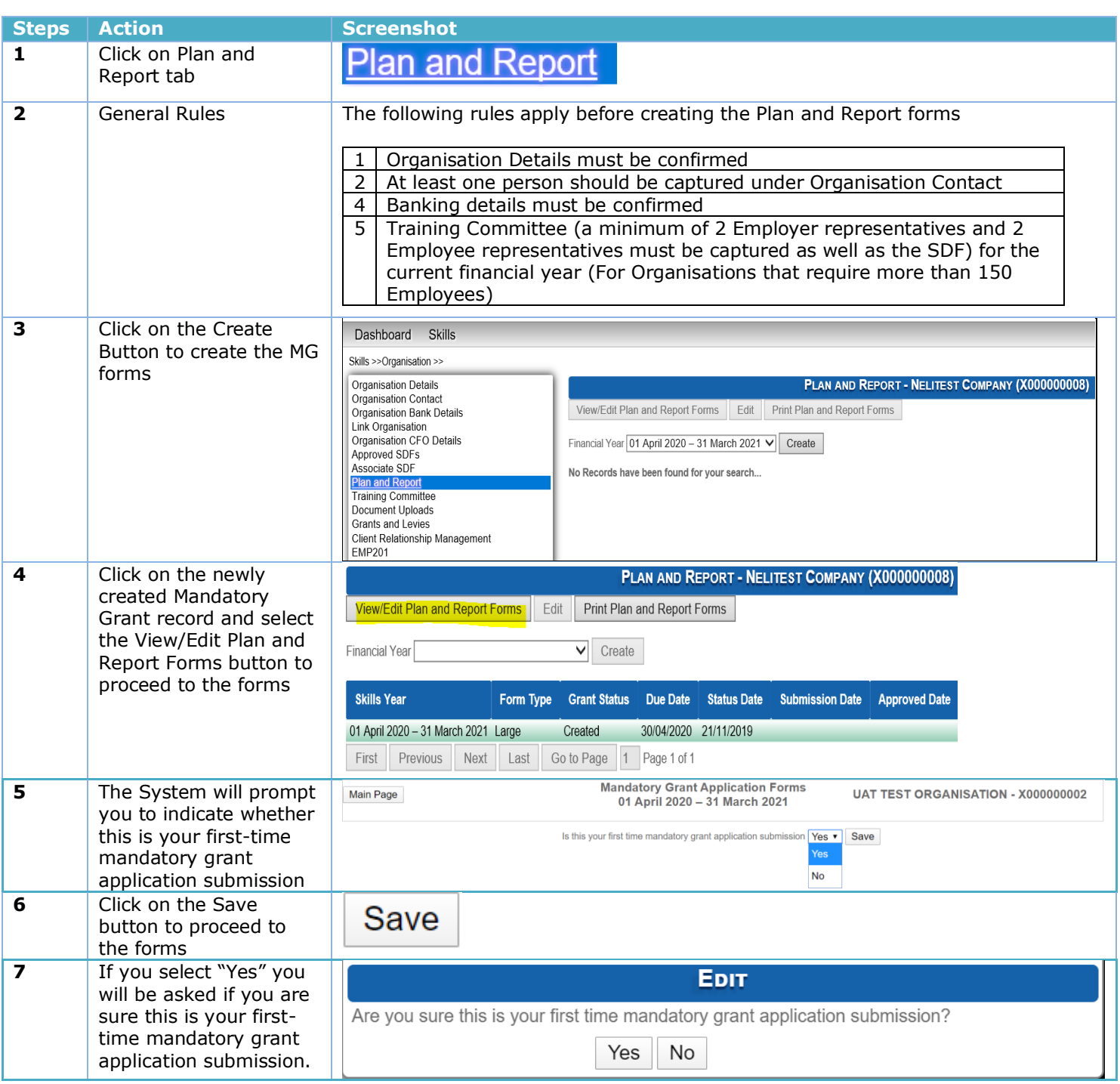

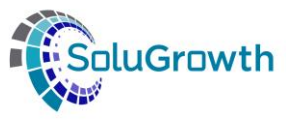

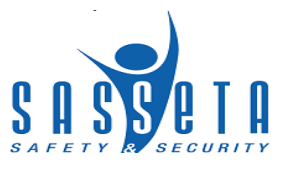

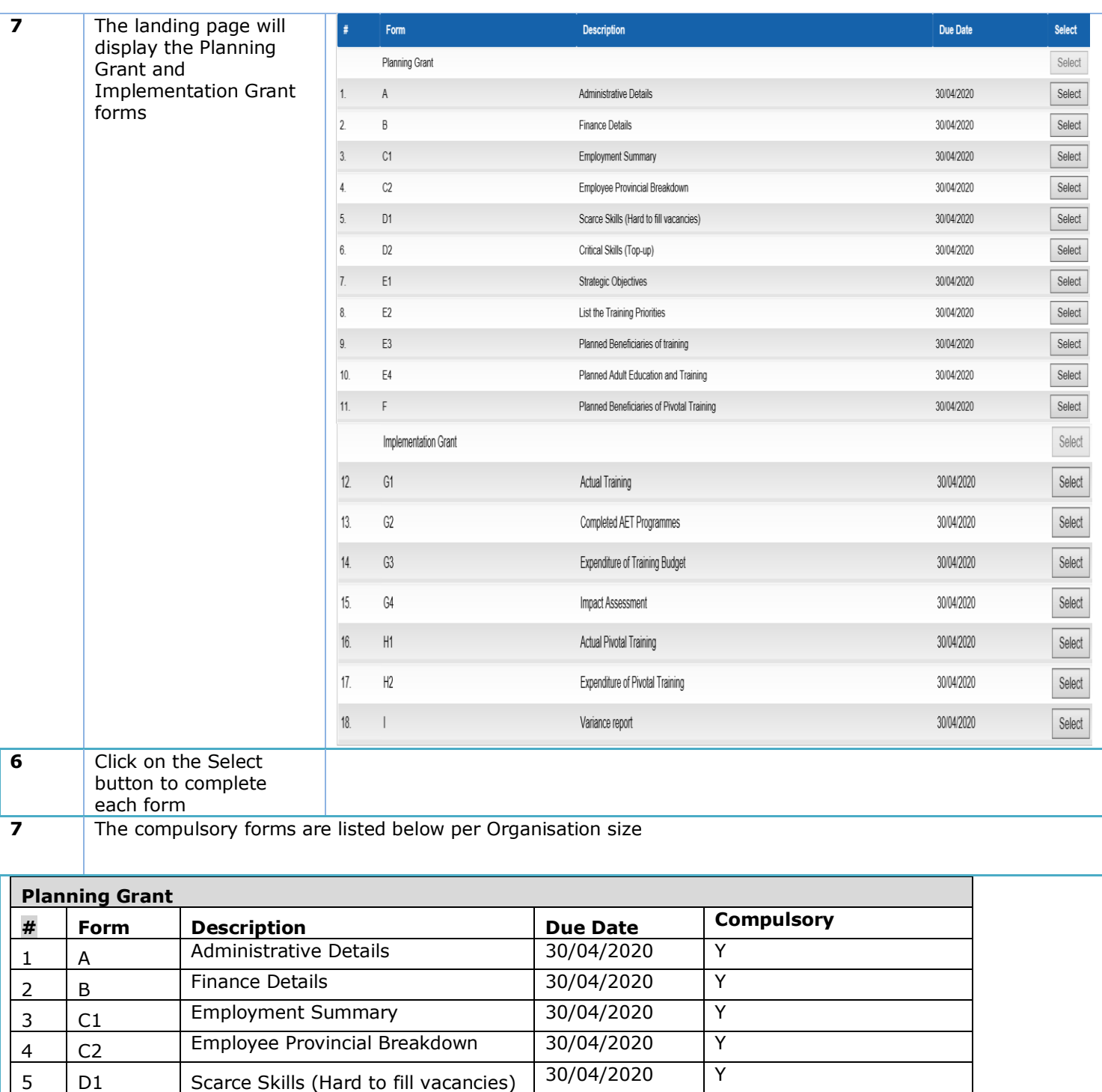

<sup>6</sup> D2 Critical Skills (Top-up) 30/04/2020 <sup>Y</sup>

8 E2 List the Training Priorities 30/04/2020 Y<br>9 E3 Planned beneficiaries of training 30/04/2020 Y

9 E3 Planned beneficiaries of training 30/04/2020<br>Planned Adult Education and 30/04/2020

Planned Adult Education and

7 E1 Strategic Objectives

**Training** 

**Training** 

 $10$  | E4

11  $|F|$ 

**Implementation Grant**

 $Y$  – except for small and medium private companies

Y – except for Private

companies

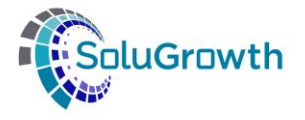

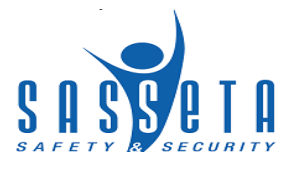

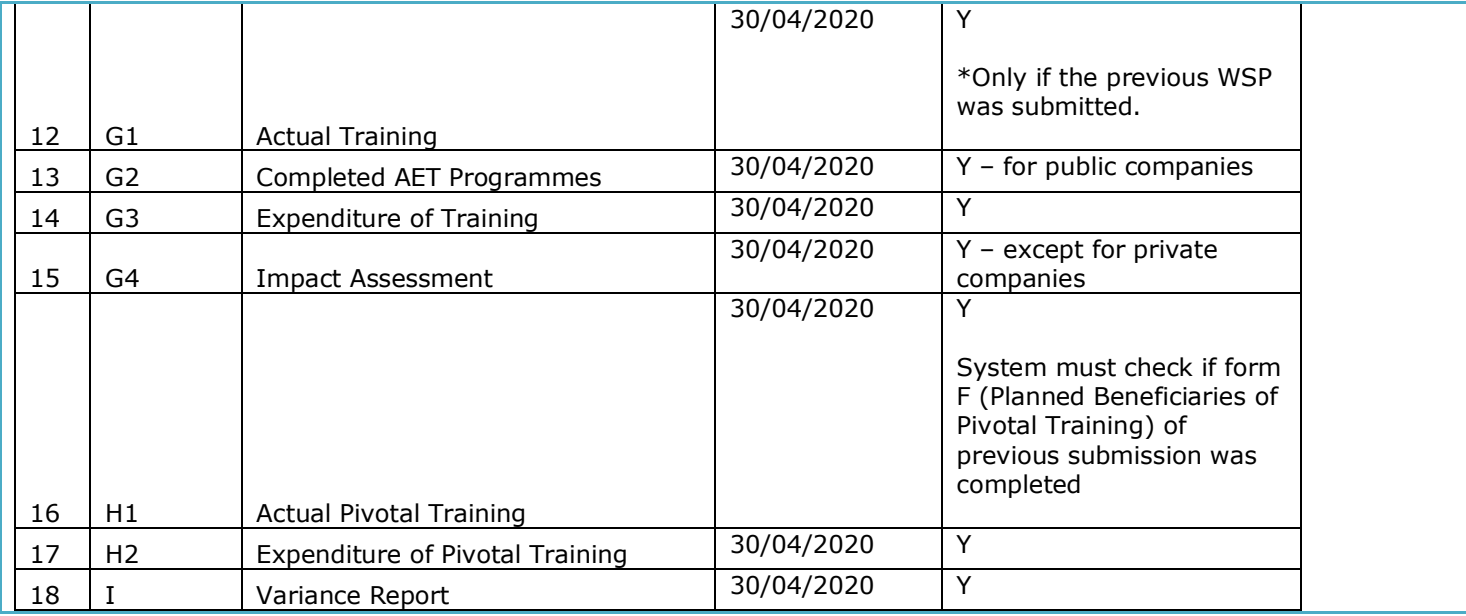

## <span id="page-18-0"></span>**7.1 Planning Grant**

#### <span id="page-18-1"></span>**7.1.1 Form A: Administrative Details**

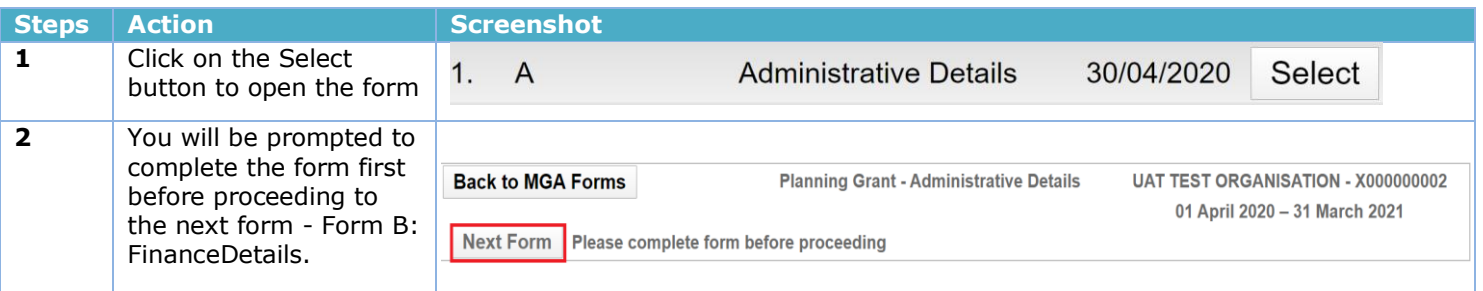

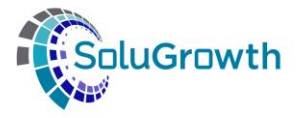

**Administrative Details** 

 $\circ$ 

 $\circ$ 

sl

Pl

P

**S** 

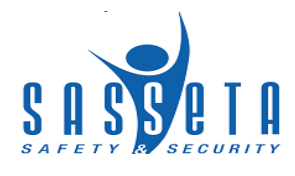

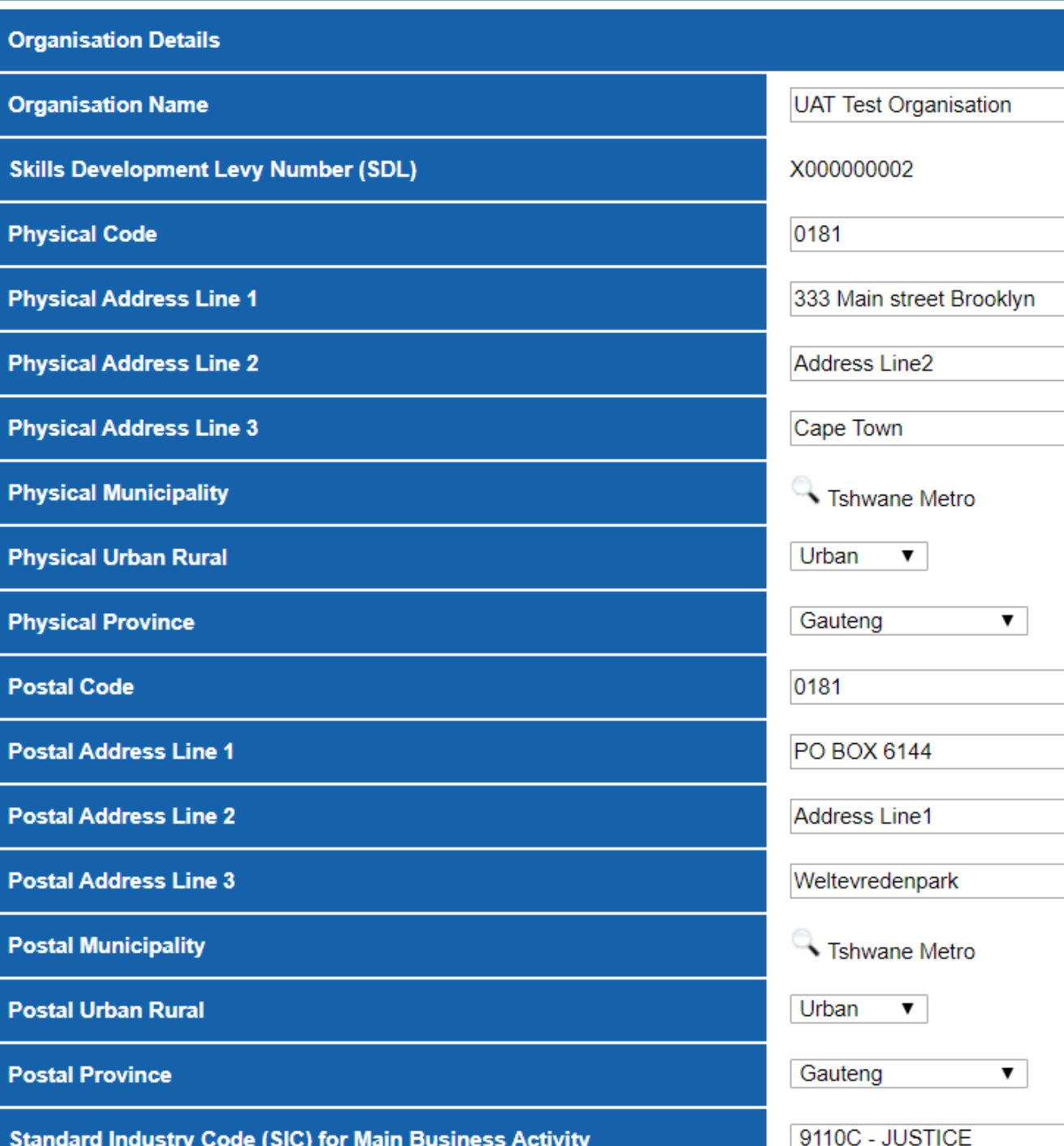

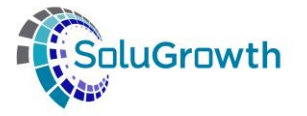

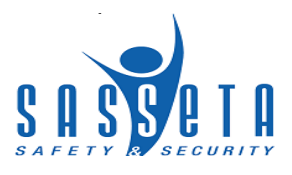

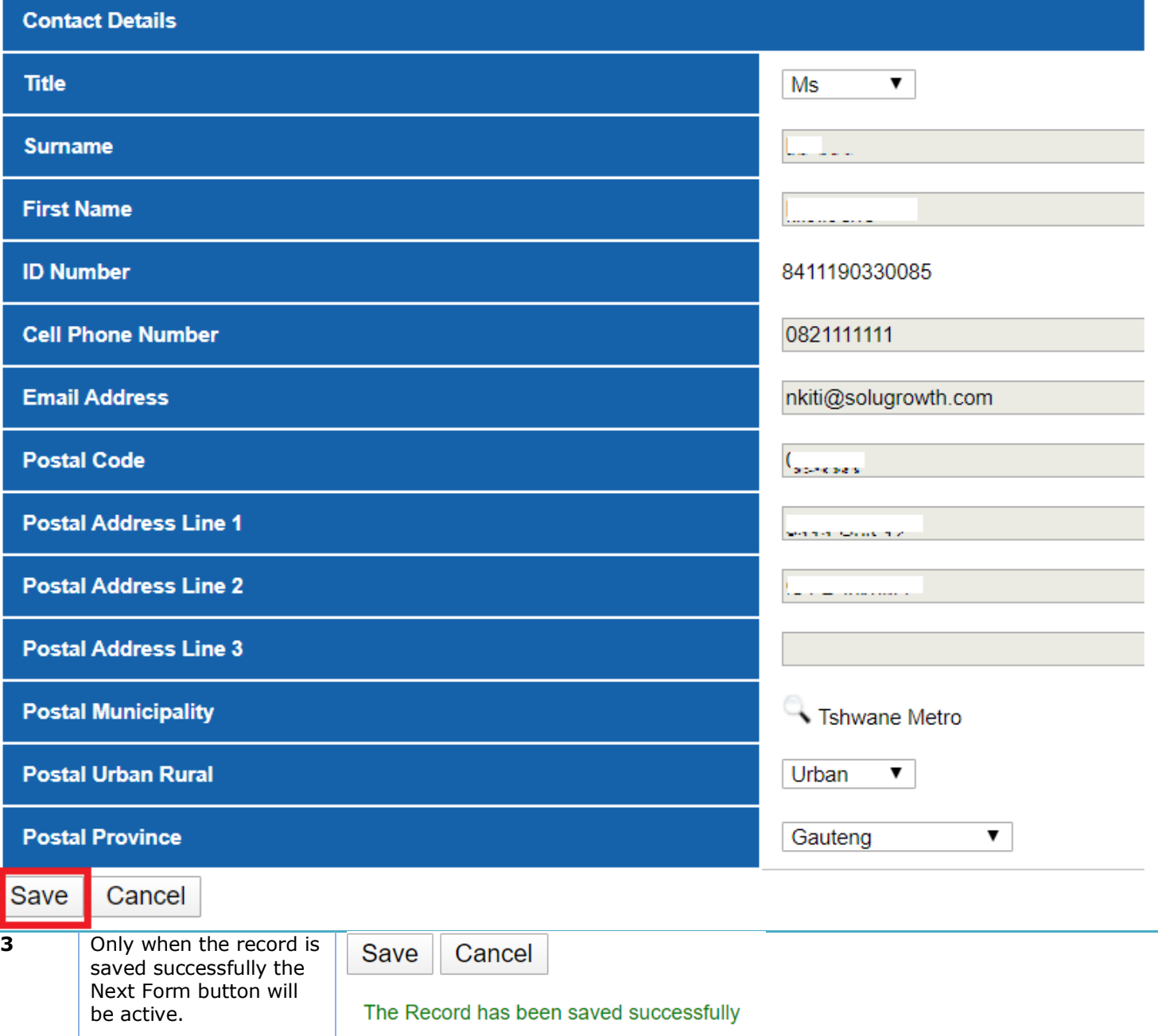

#### <span id="page-20-0"></span>**7.1.2 Form B: Finance Details**

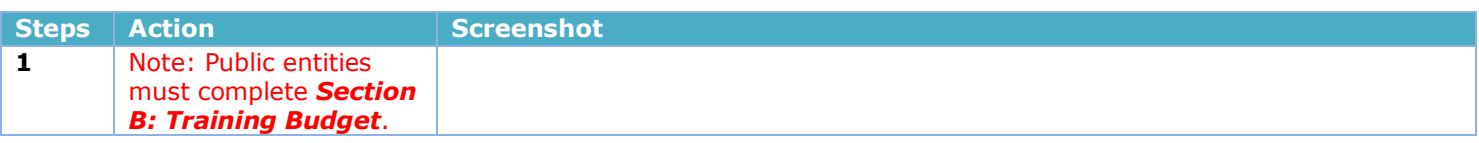

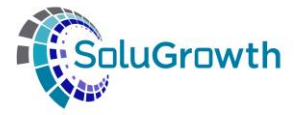

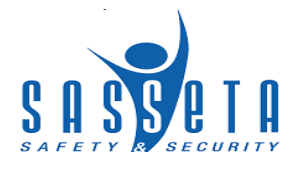

#### **Finance Details** Contact details of the CFO or relevant financial person **First Name Tester Surname Test CFO Designation Telephone Number** 0112989777 0798989898 **Cell phone Number** nkiti@solugrowth.com **Email Address Bank Details Name of Bank First National Bank** Current **Type of Account Account Number** 123456789 **Account Holder UAT Person Branch Name** Brooklyn **Branch Code** 632005 **SECTION B: TRAINING BUDGET B1: Total Personnel budget for the current financial year** R 250000 R 2500 B2: One percent (1%) of the personnel budget R 1000000 B3: Total planned training budget for the current financial year R 500000 B4: Additional funding planned for the current financial year Save Cancel **2** Click the Save button to Save Cancel save your records successfully. The Record has been saved successfully

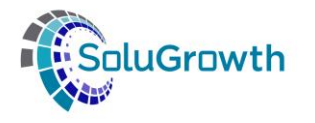

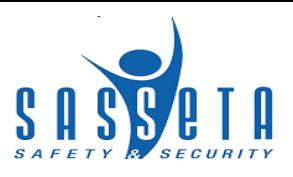

#### <span id="page-22-0"></span>**7.1.3 Form C1: Employment Summary**

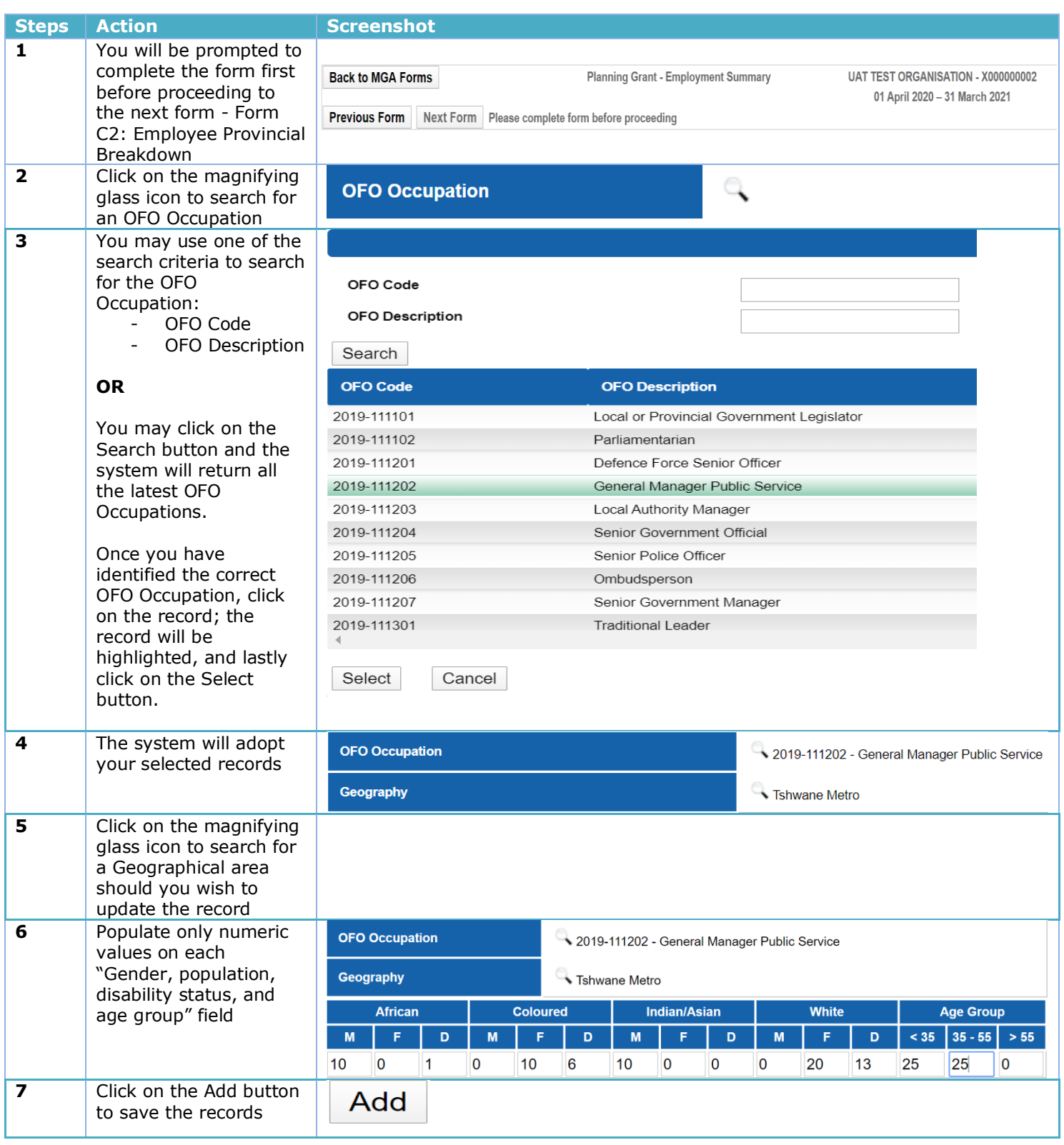

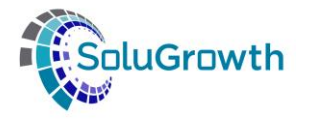

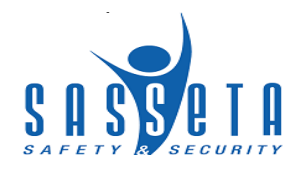

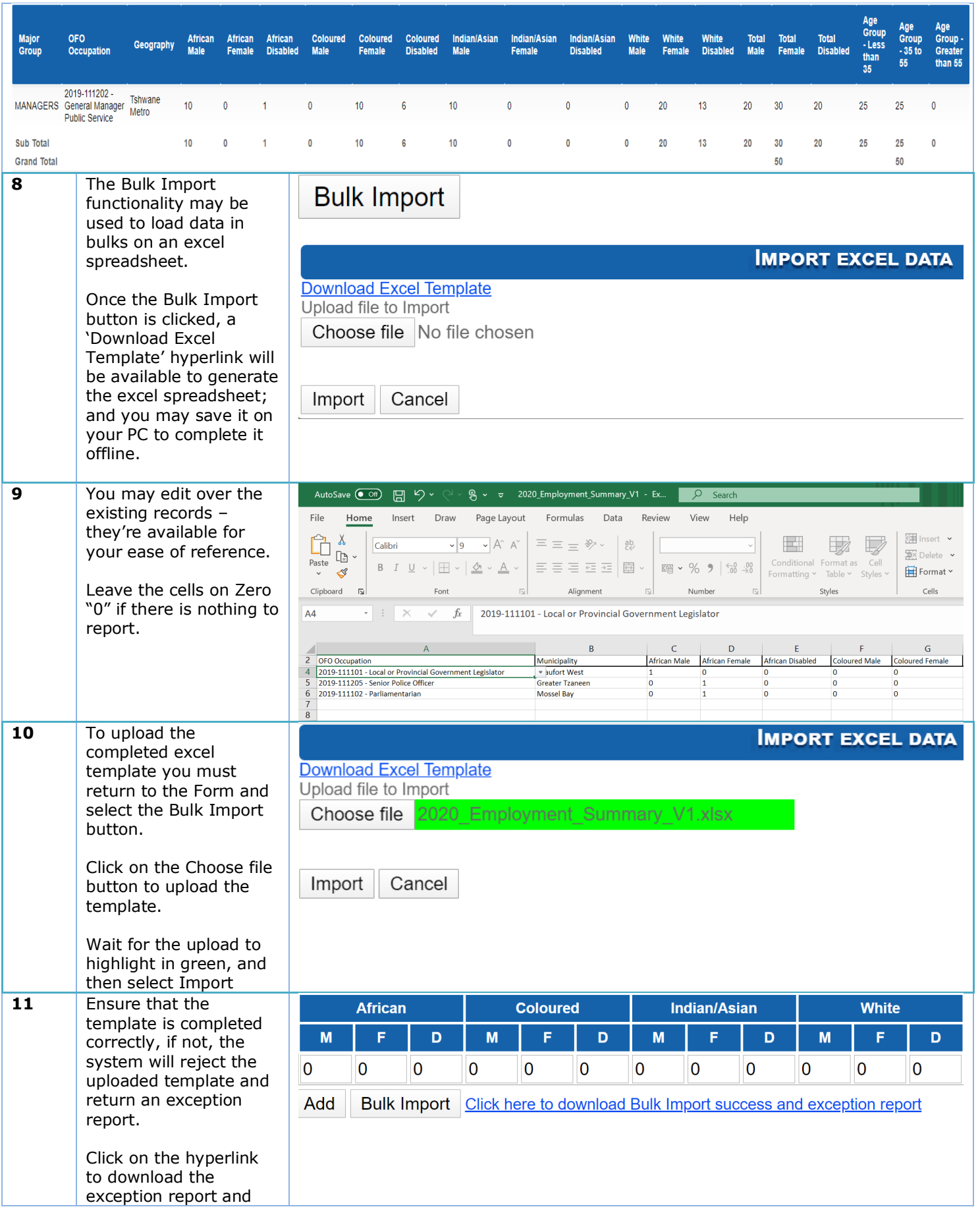

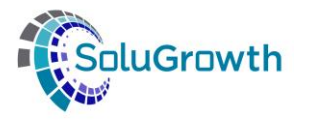

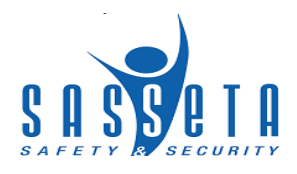

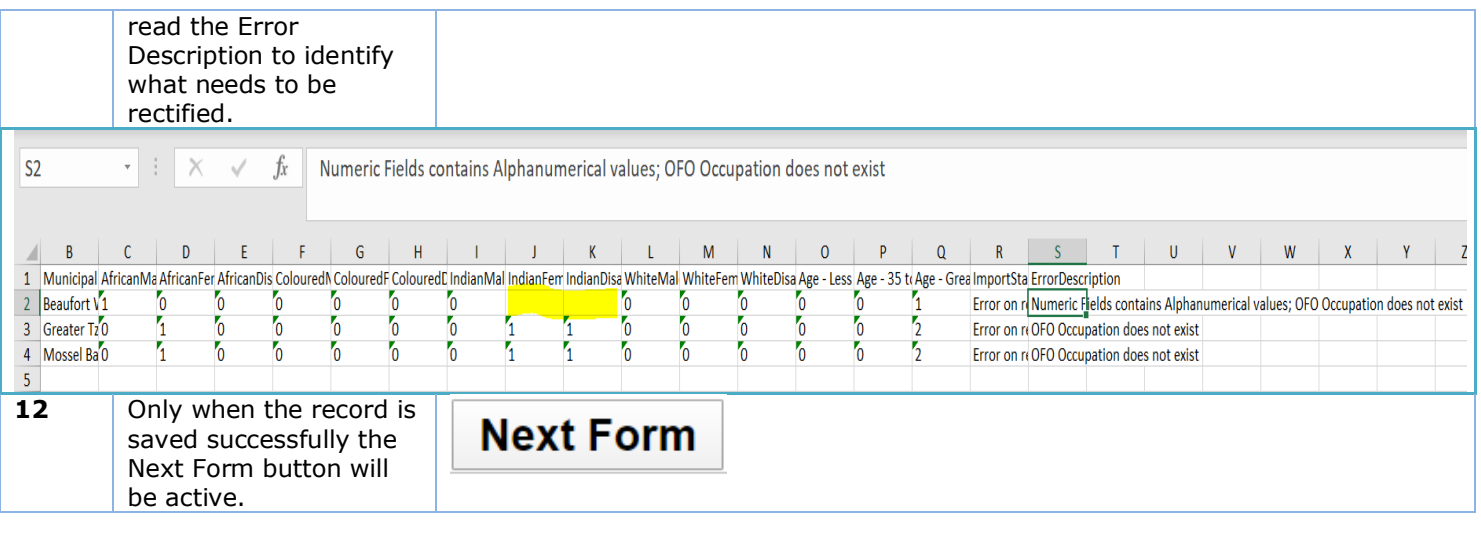

#### <span id="page-24-0"></span>**7.1.4 Form C2: Employee Provincial Breakdown**

This form is compulsory for both Public and Private entities, and all organisation sizes.

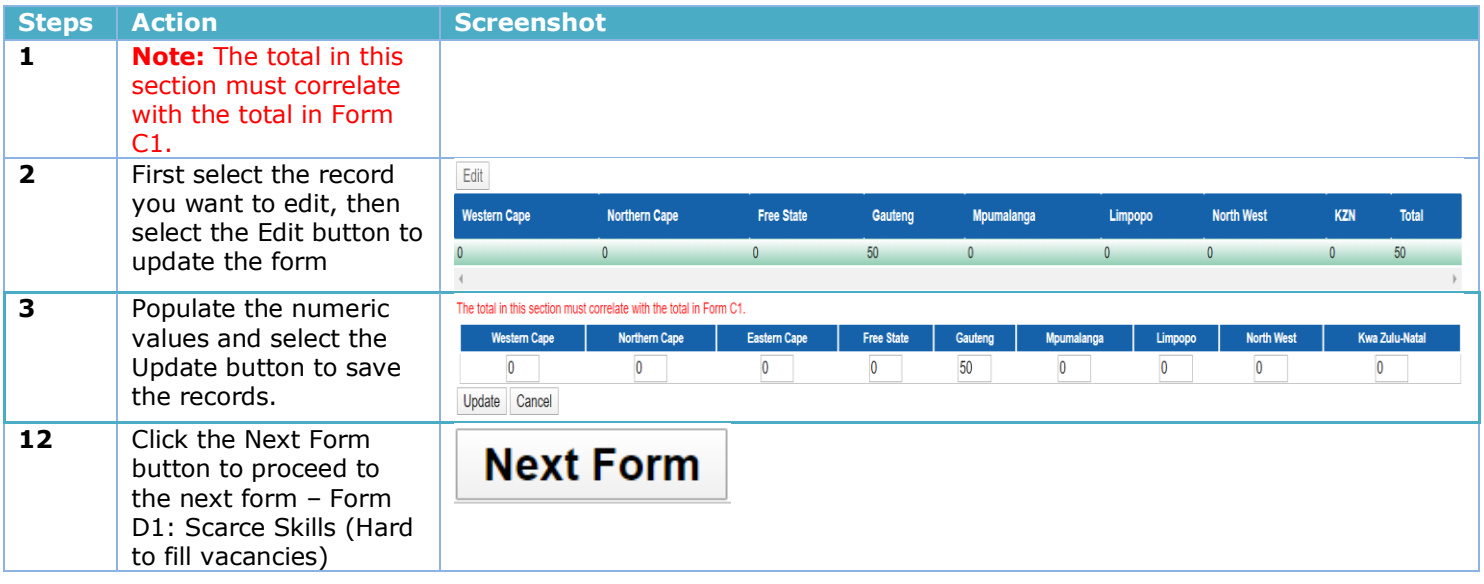

#### <span id="page-24-1"></span>**7.1.5 Form D1: Scarce Skills (Hard to fill vacancies)**

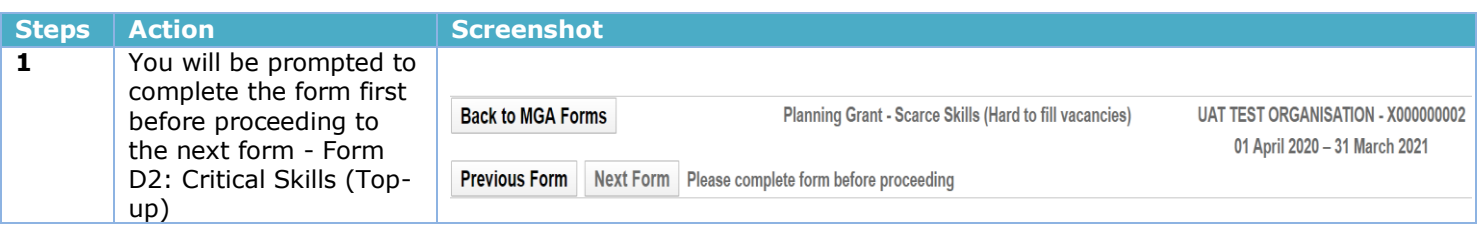

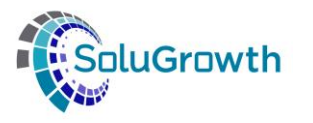

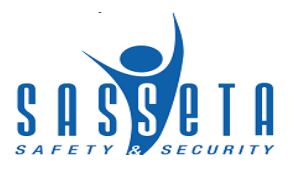

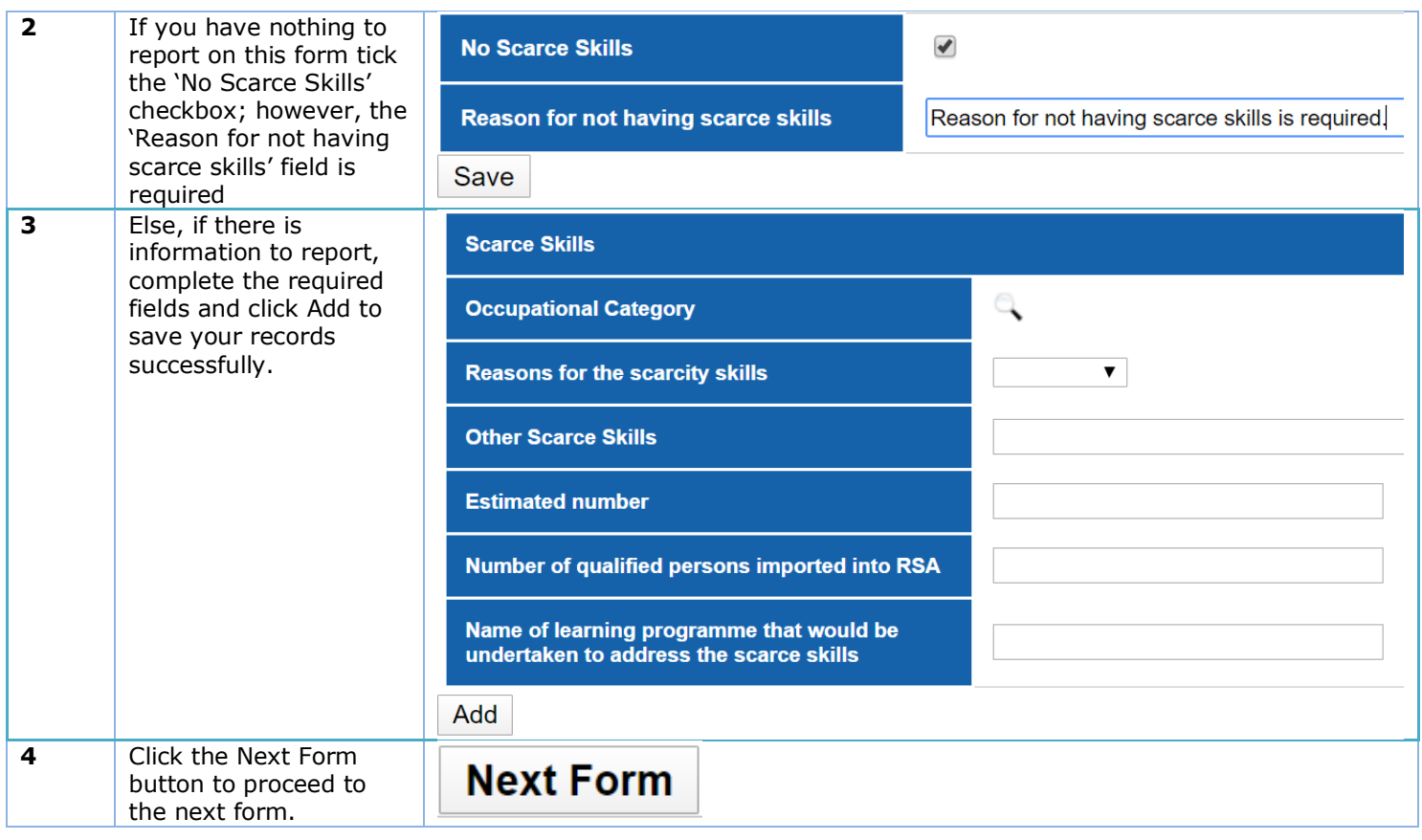

#### <span id="page-25-0"></span>**7.1.6 Form D2: Critical Skills (Top-up)**

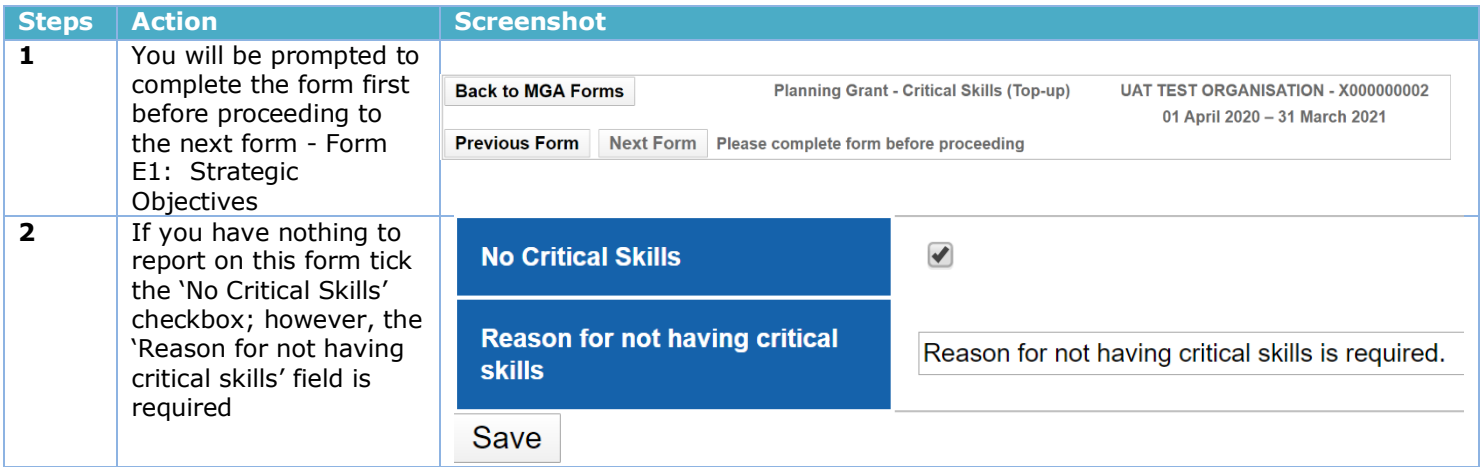

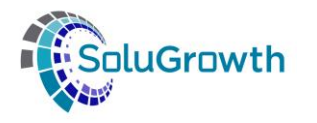

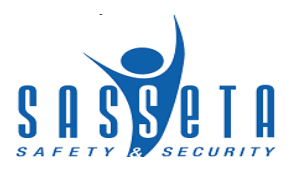

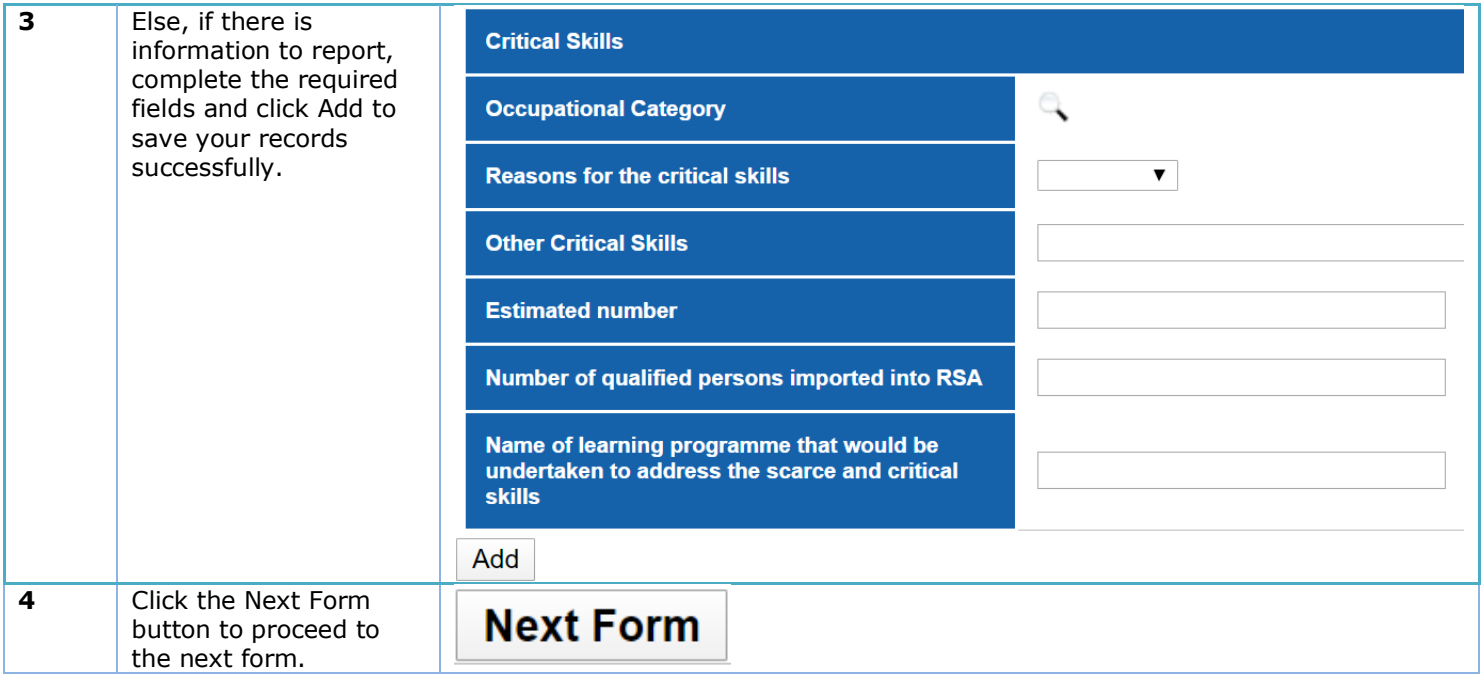

## <span id="page-26-0"></span>**7.1.7 Form E1: Strategic Objectives**

This form is compulsory, except for small and medium private companies.

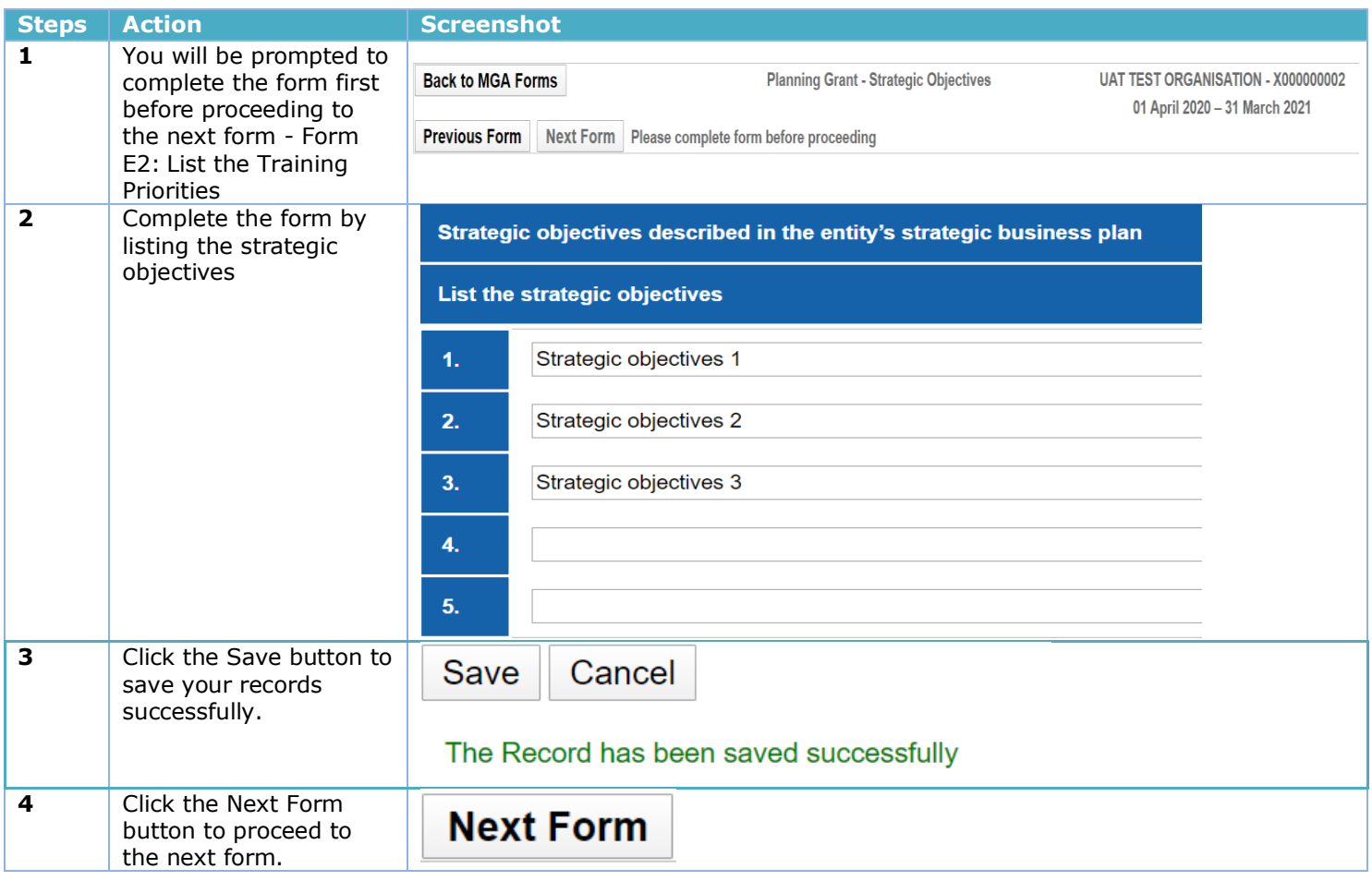

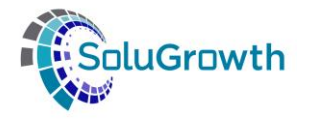

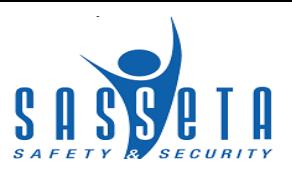

#### <span id="page-27-0"></span>**7.1.8 Form E2: List the Training Priorities**

This form is compulsory for both Public and Private entities, and all organisation sizes.

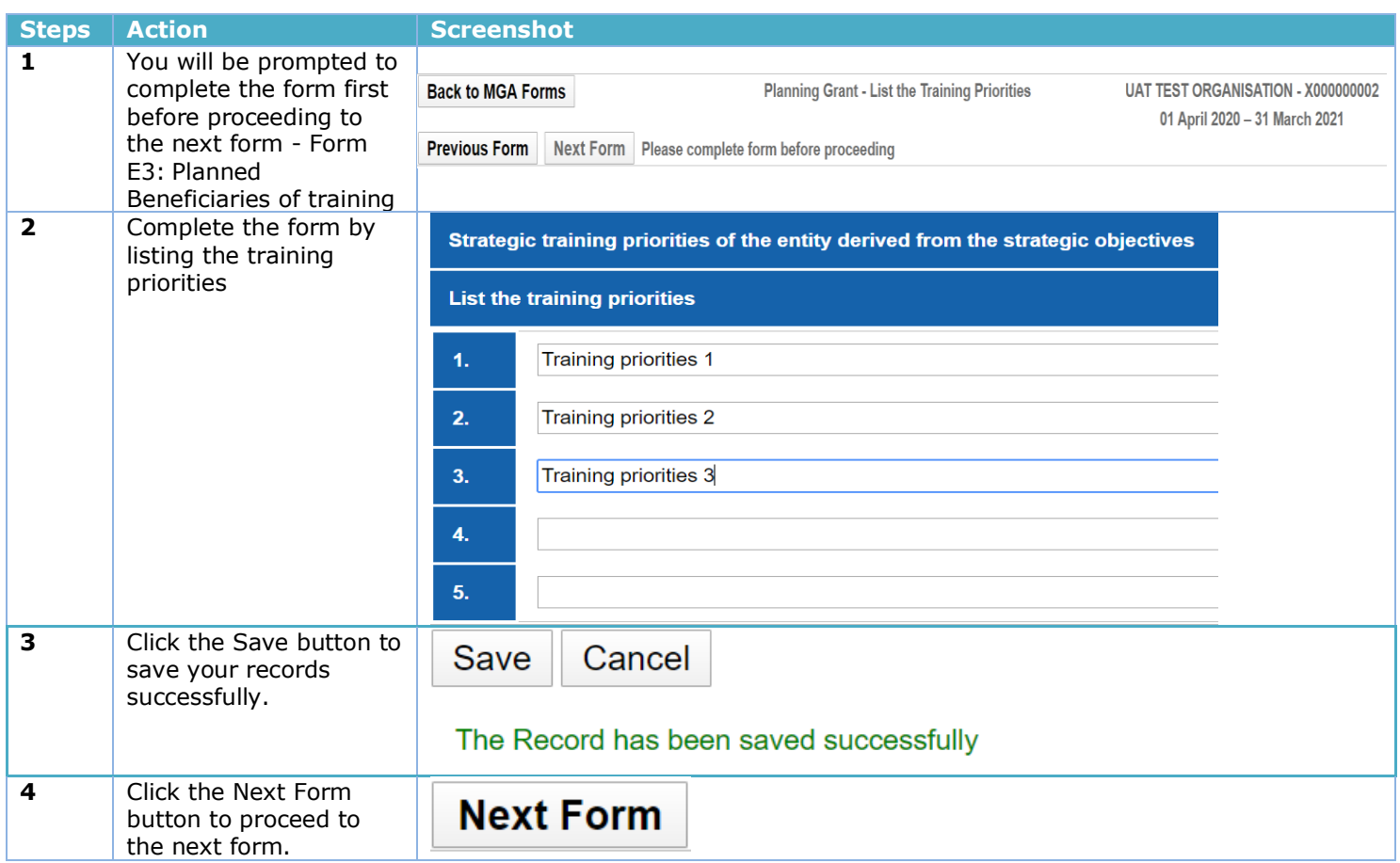

#### <span id="page-27-1"></span>**7.1.9 Form E3: Planned Beneficiaries of training**

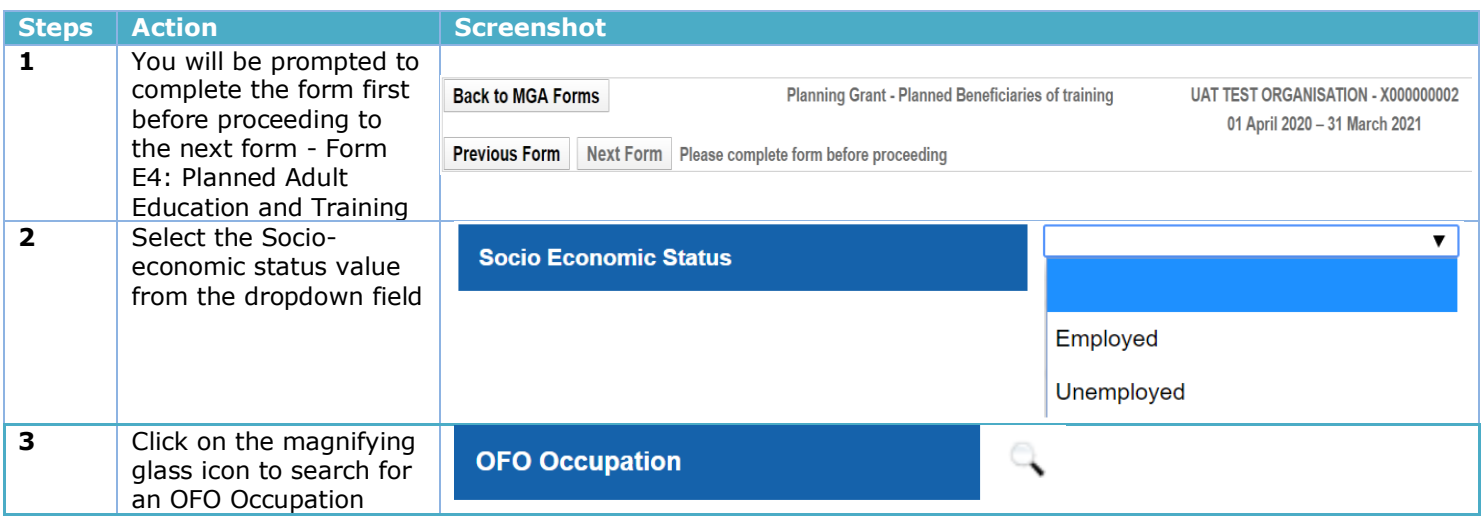

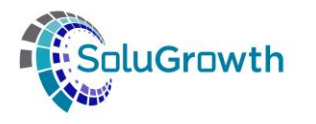

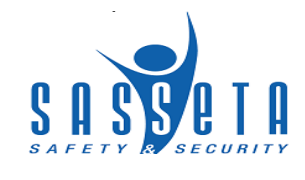

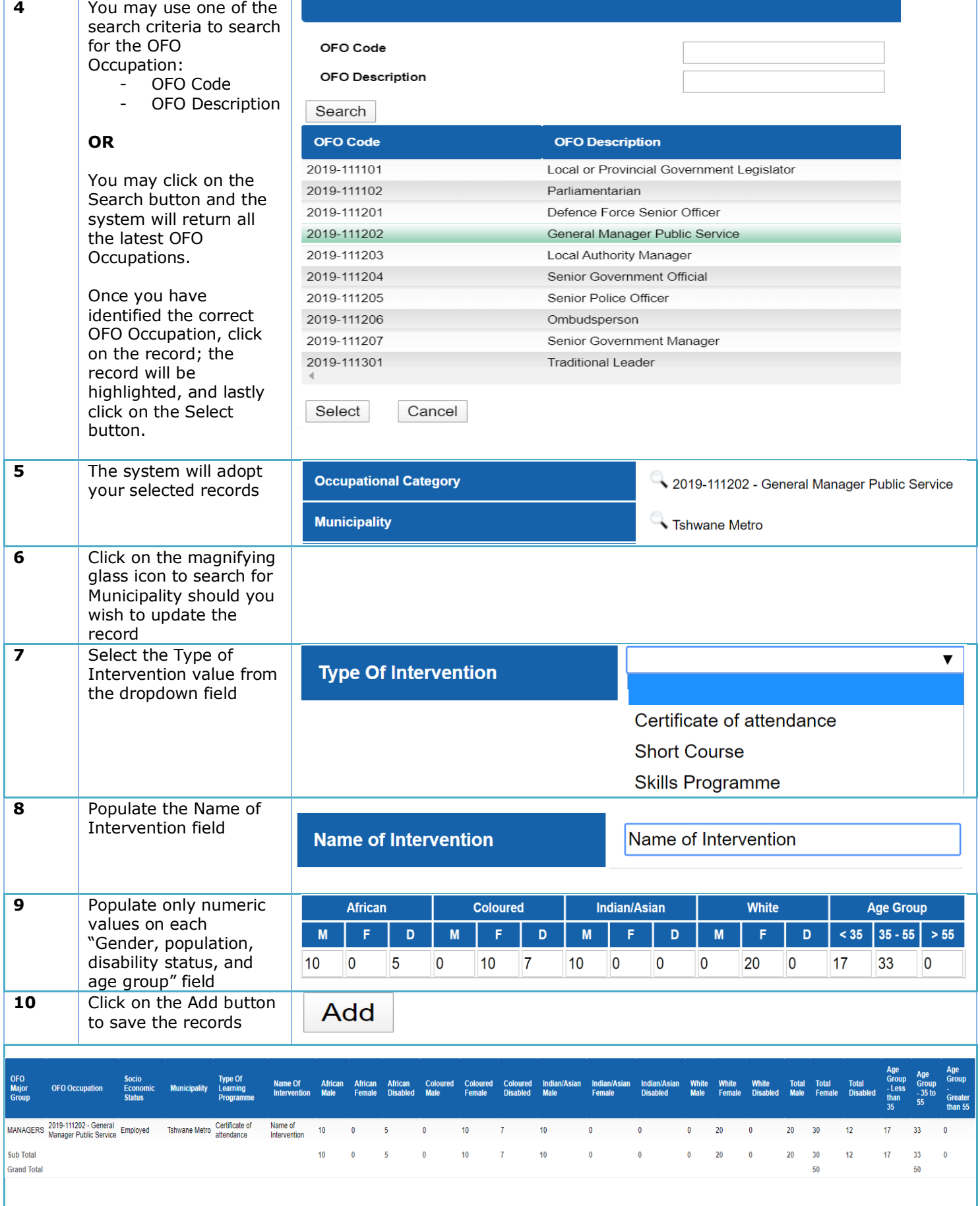

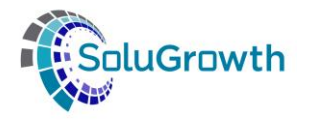

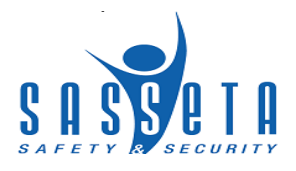

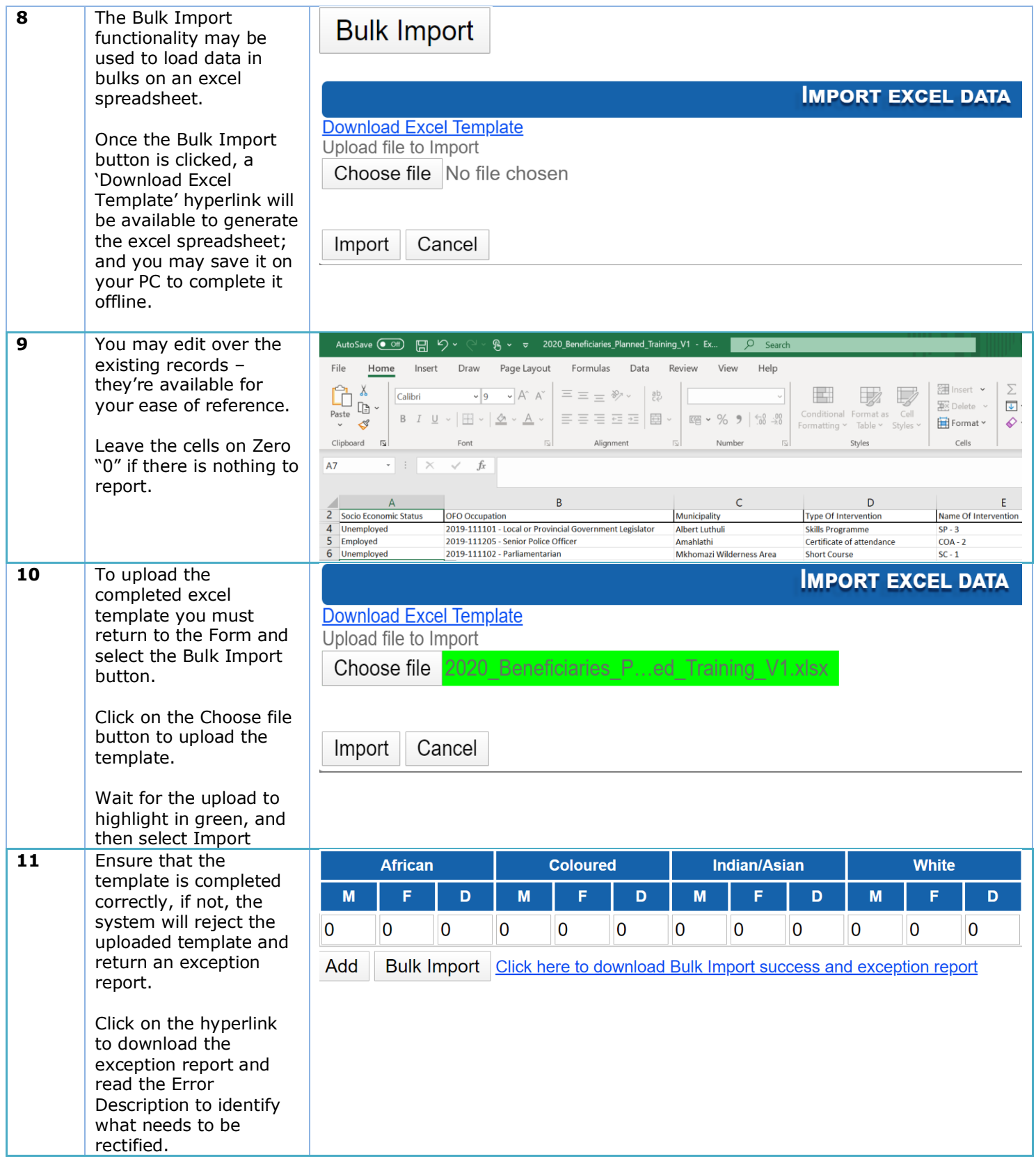

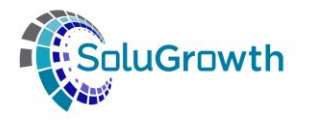

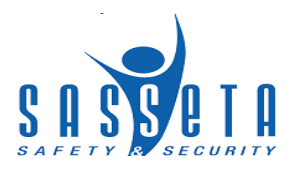

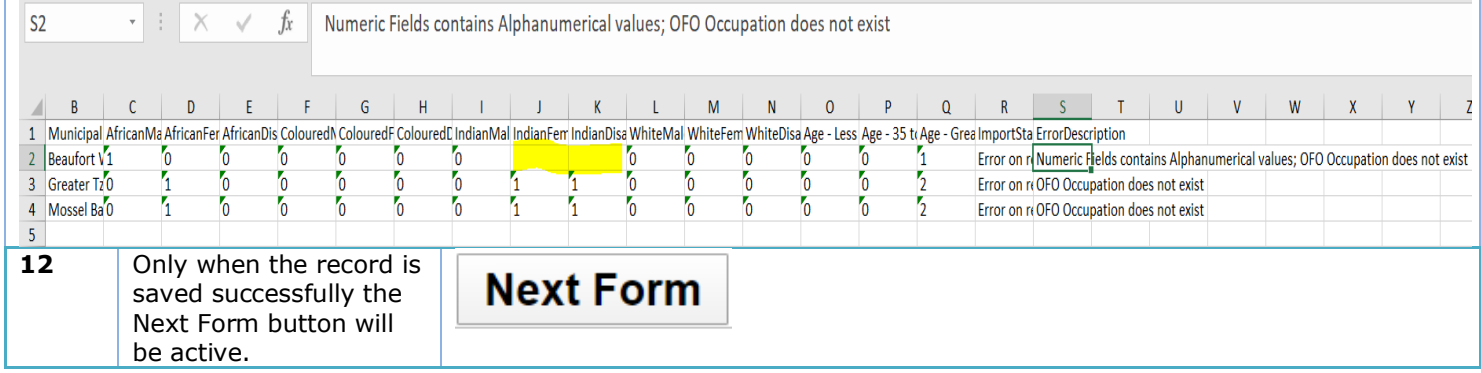

#### <span id="page-30-0"></span>**7.1.10 Form E4: Planned Adult Education and Training**

This form is compulsory except for private companies.

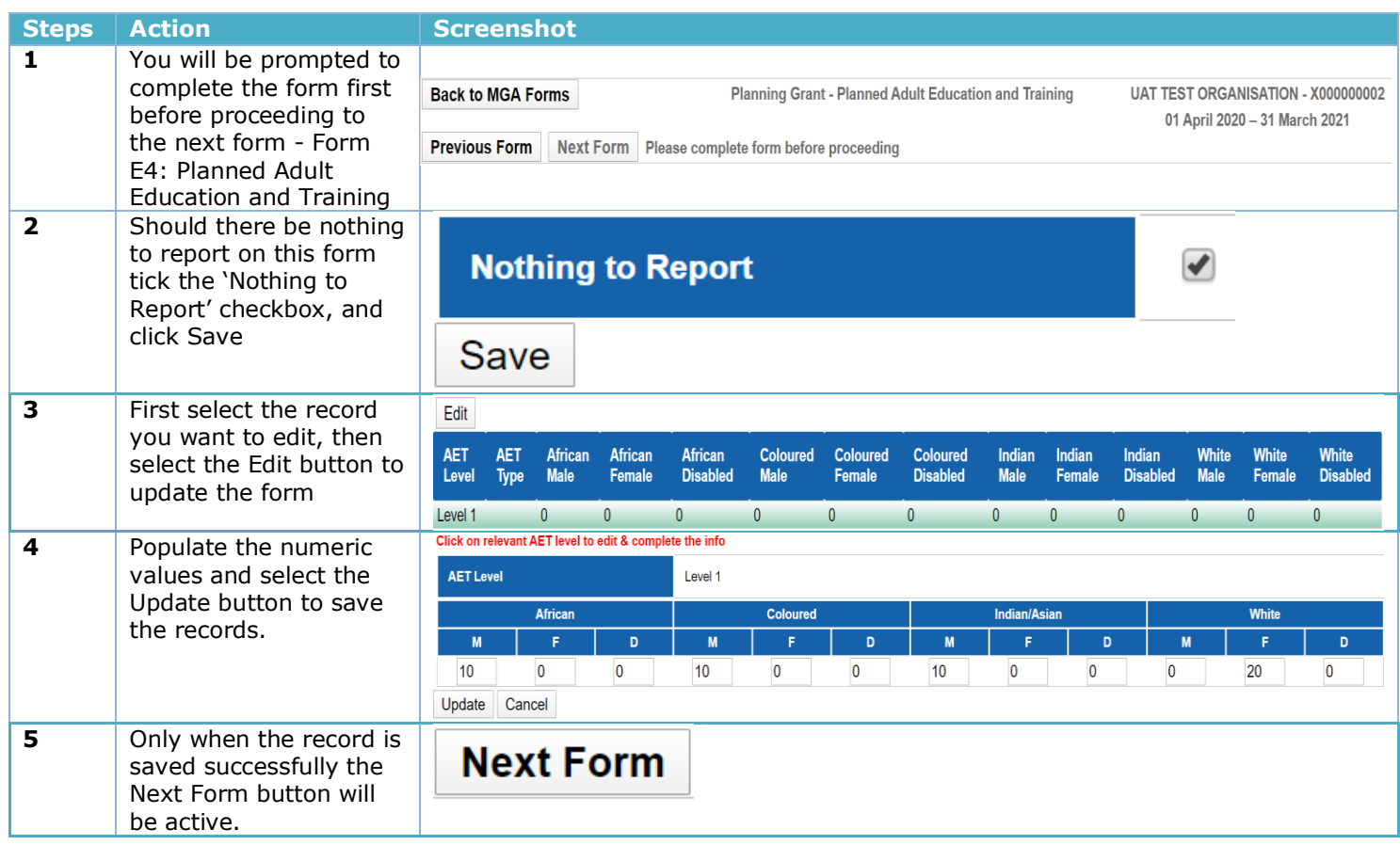

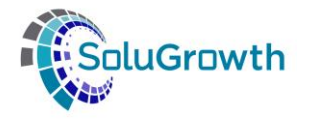

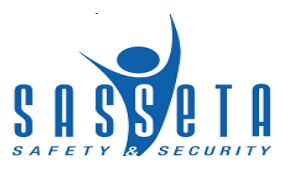

#### <span id="page-31-0"></span>**7.1.11 Form F: Planned Beneficiaries of Pivotal Training**

This form requires Learning Programmes which are Professional, Vocational, Technical and Academic. E.g. NQF aligned or unit standard-based qualification. E.g. Artisan. It is optional for Companies with less than 50 employees and Compulsory for Companies with more than 50 employees.

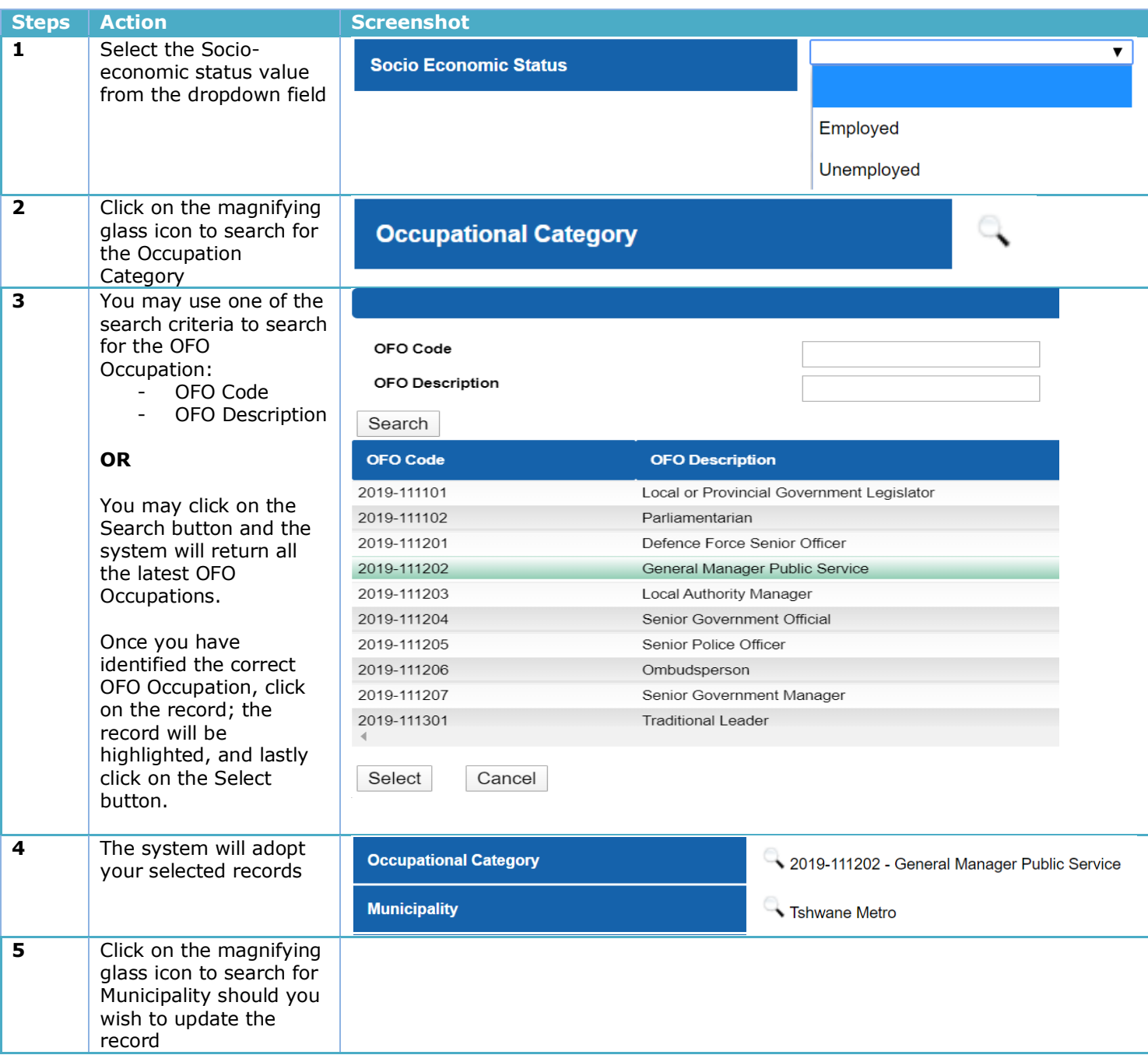

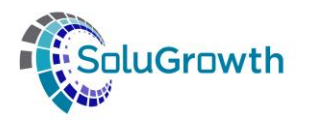

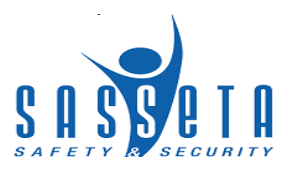

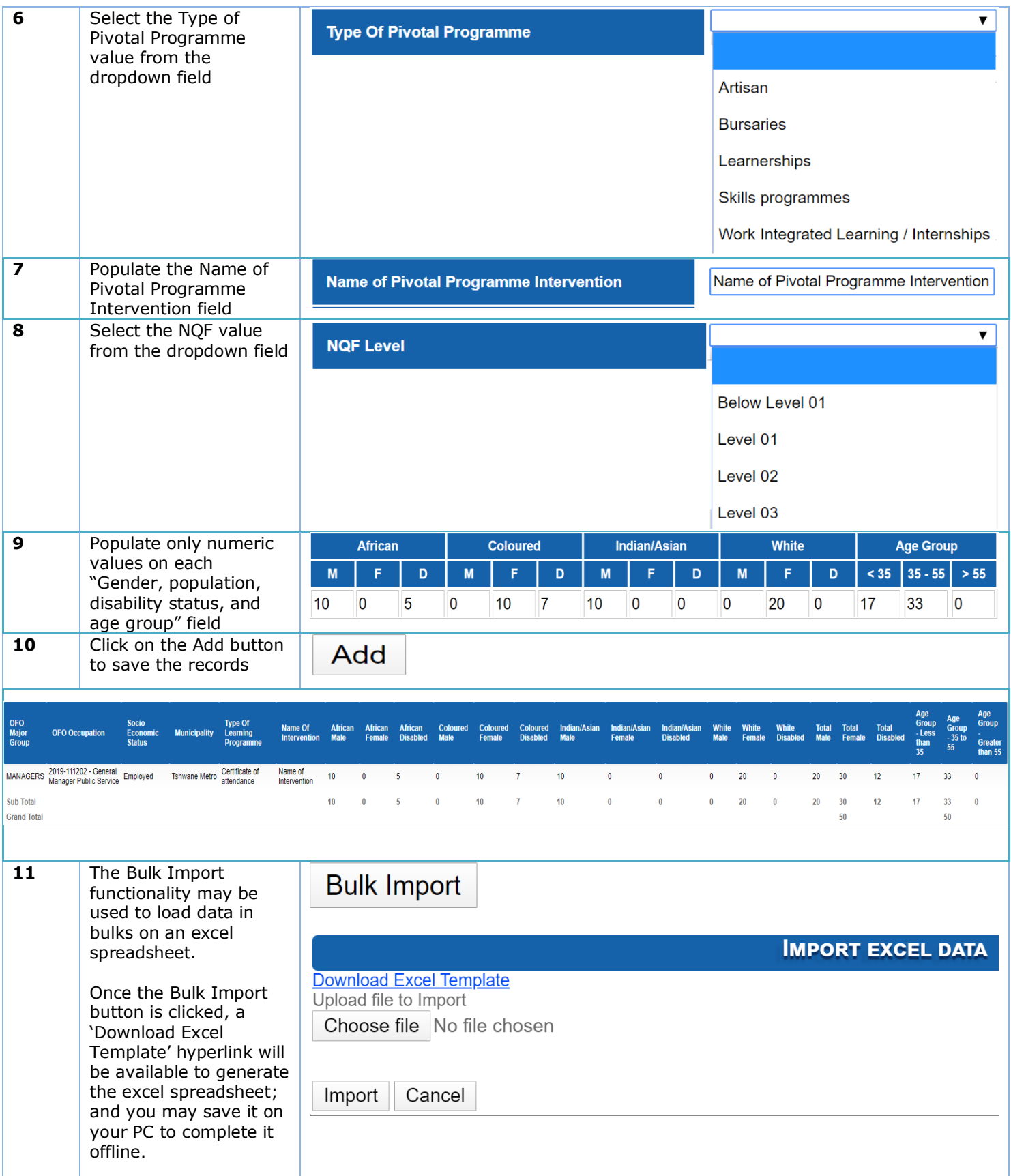

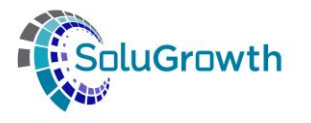

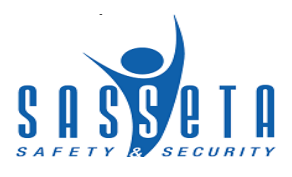

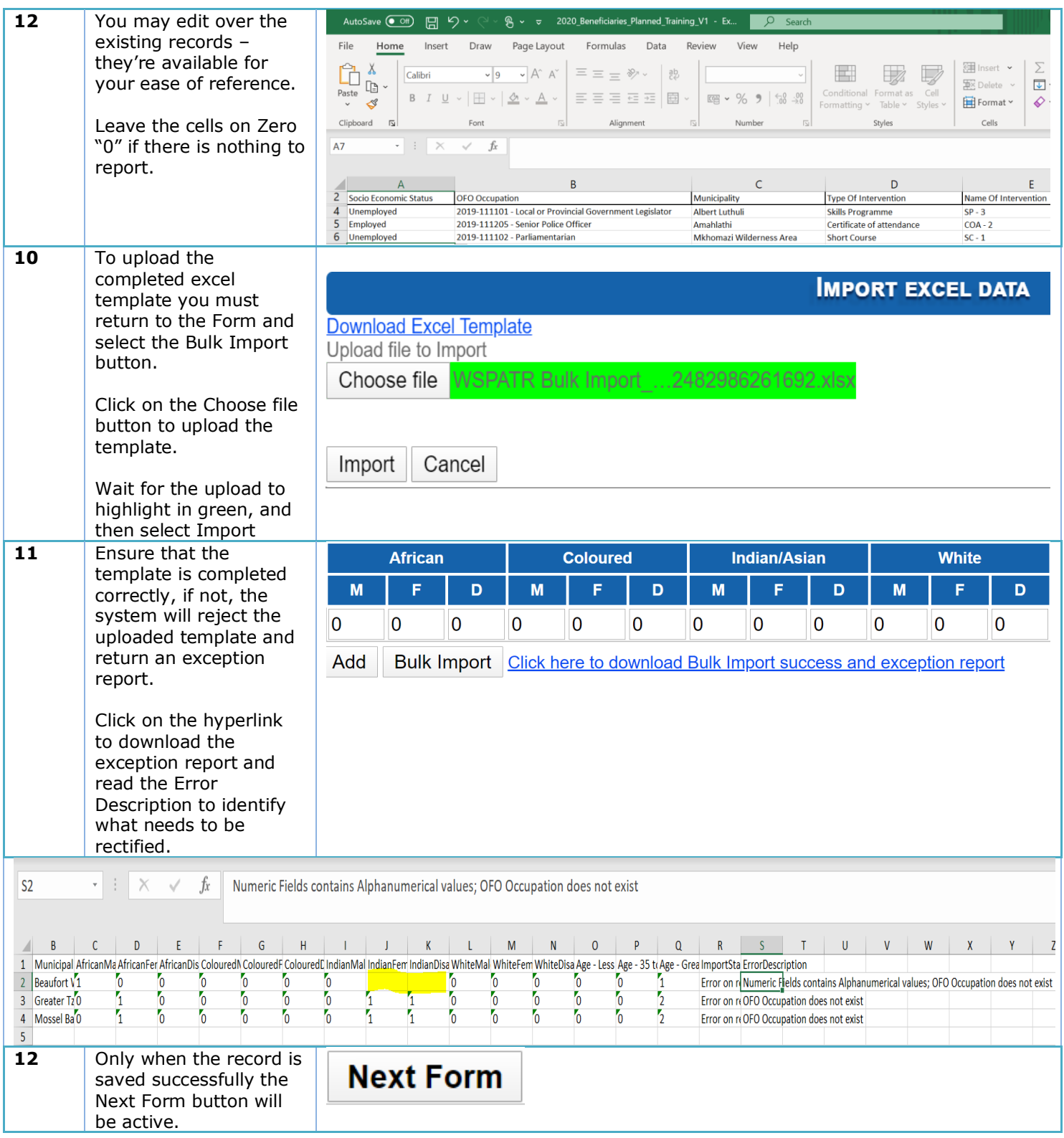

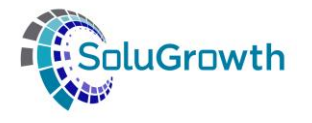

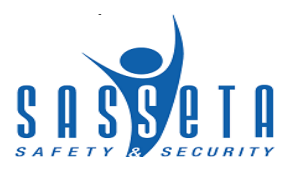

### <span id="page-34-0"></span>**7.2 Implementation Grant**

#### <span id="page-34-1"></span>**7.2.1 Form G1: Actual Training**

This form is compulsory for both Public and Private entities, and all organisation sizes; however, only if the previous Mandatory Grant forms were submitted.

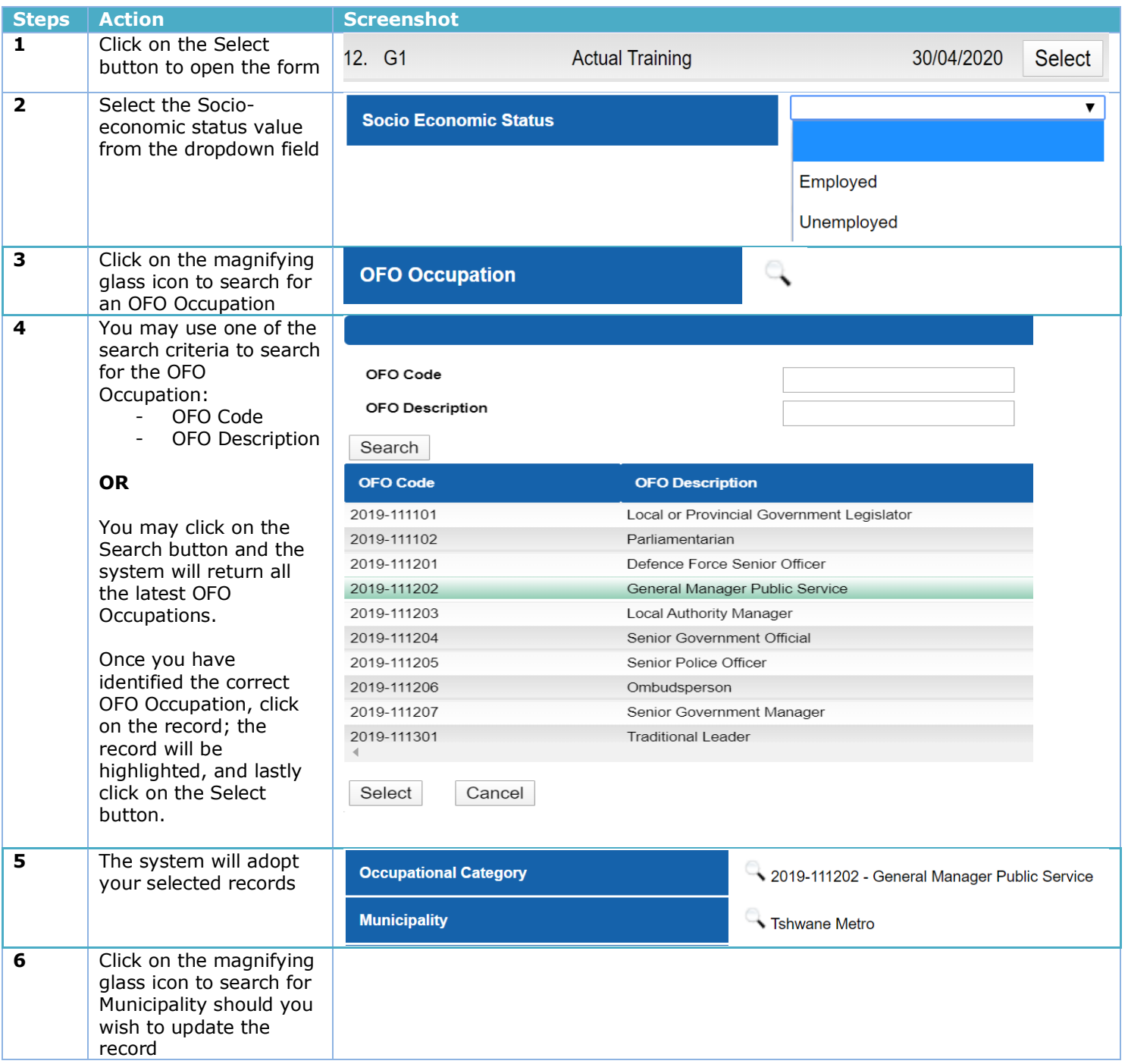

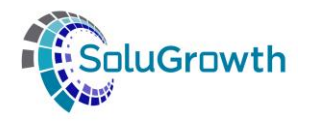

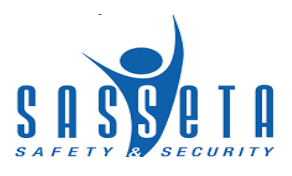

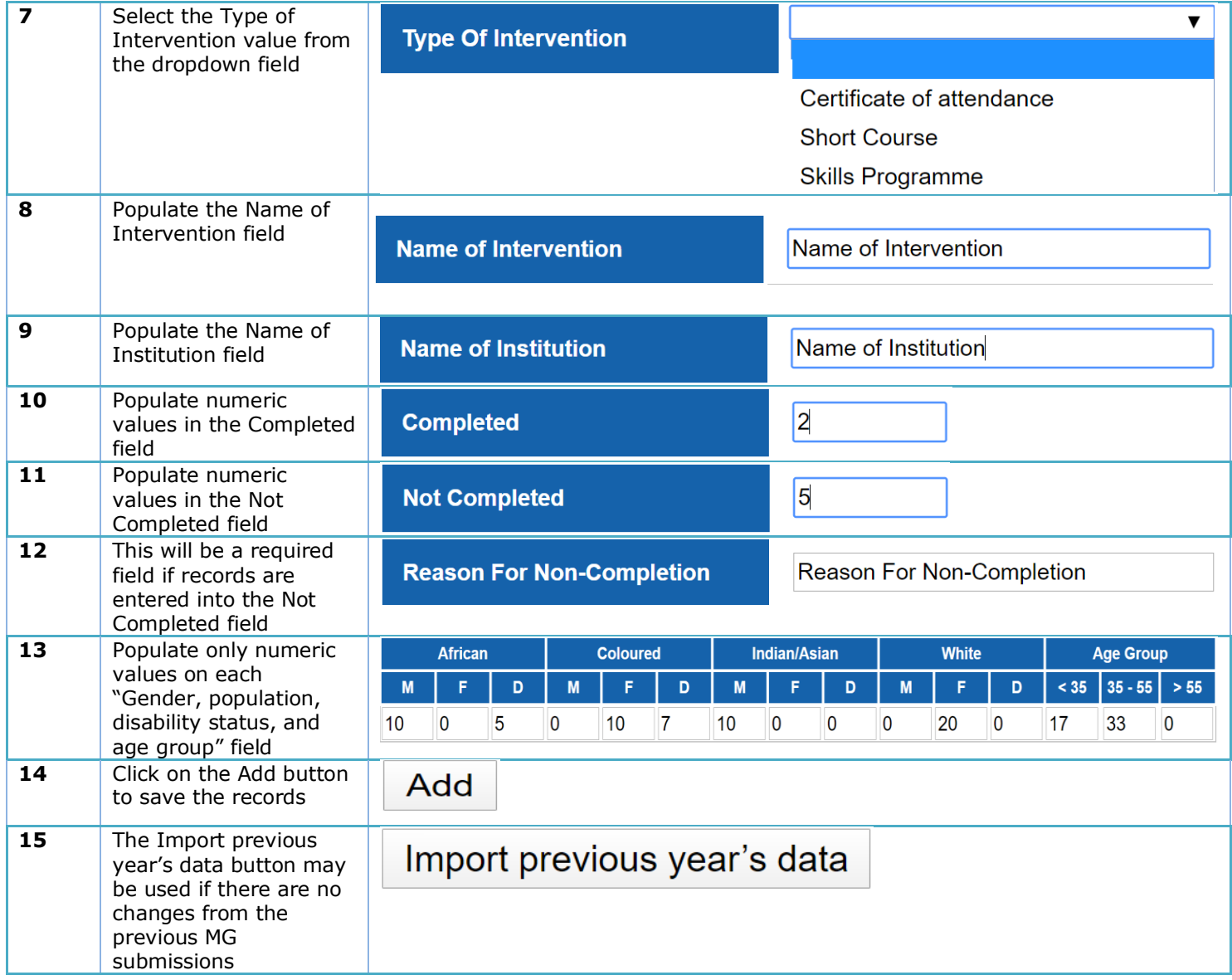

#### <span id="page-35-0"></span>**7.2.2 Form G2: Completed AET Programmes**

This form is compulsory except for private companies.

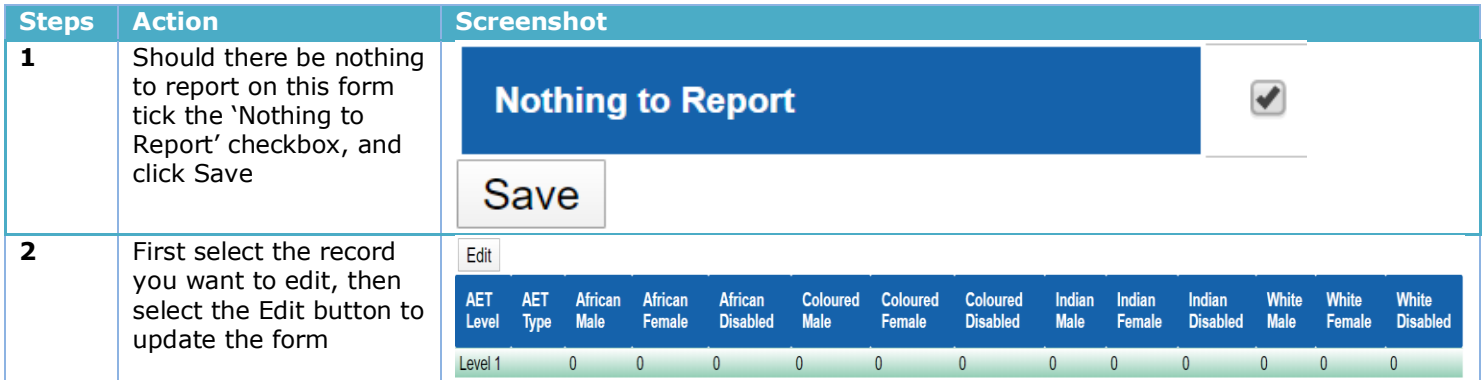

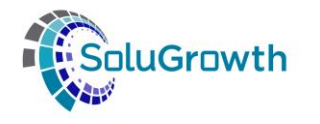

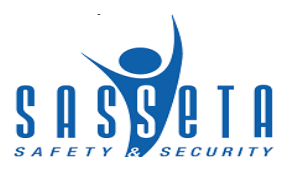

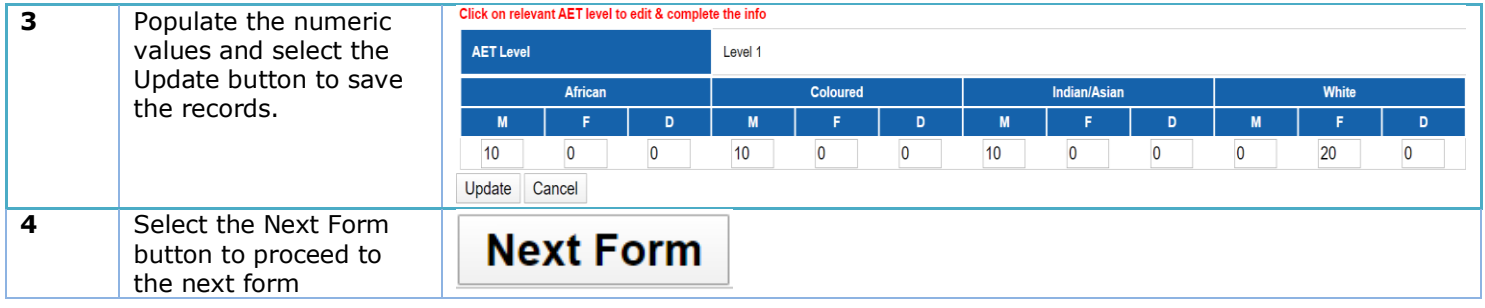

#### <span id="page-36-0"></span>**7.2.3 Form G3: Expenditure of Training Budget**

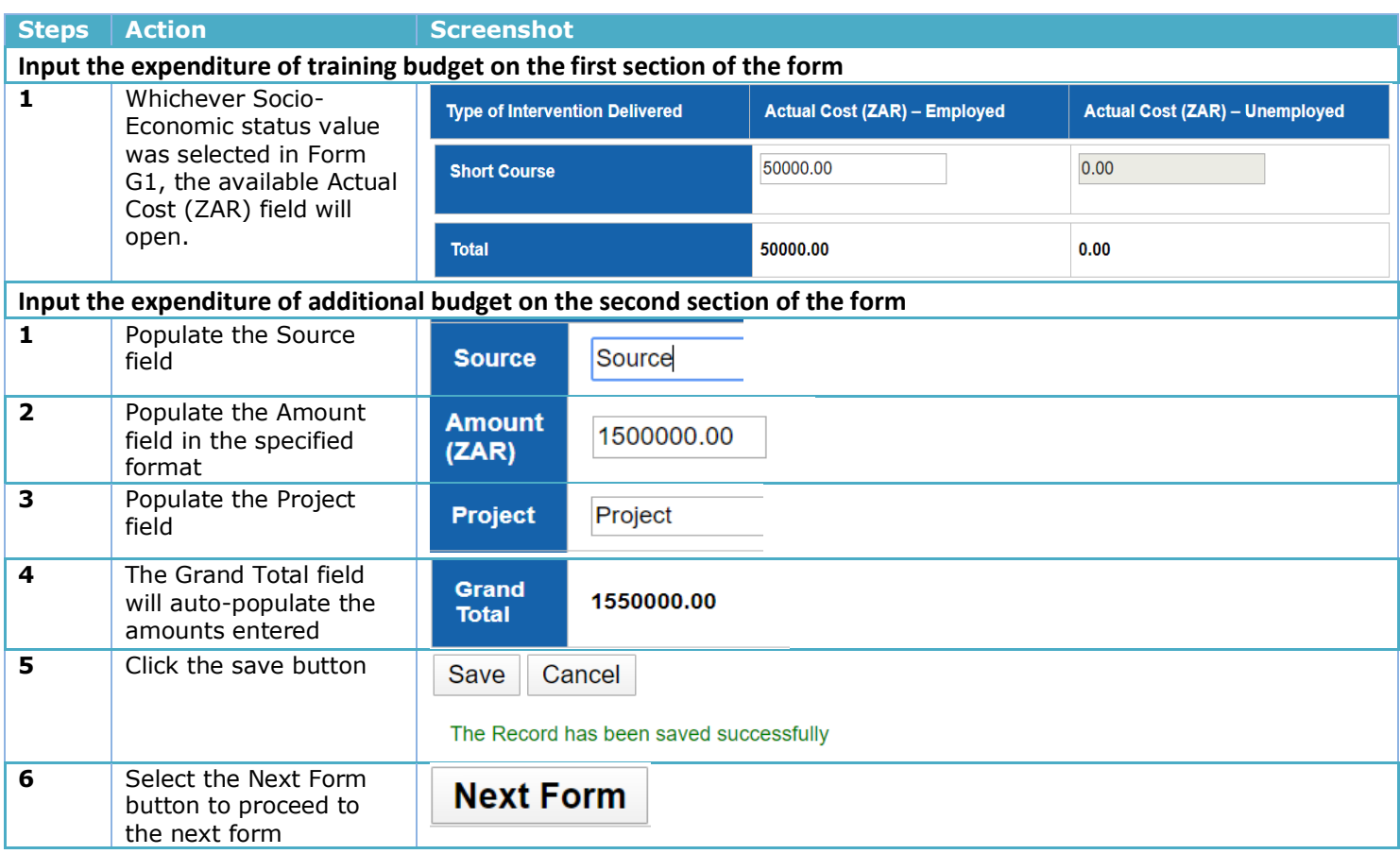

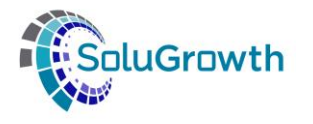

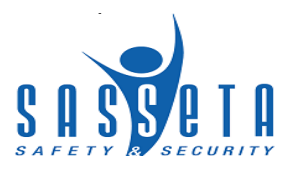

#### <span id="page-37-0"></span>**7.2.4 Form G4: Impact Assessment**

This form is compulsory except for private companies.

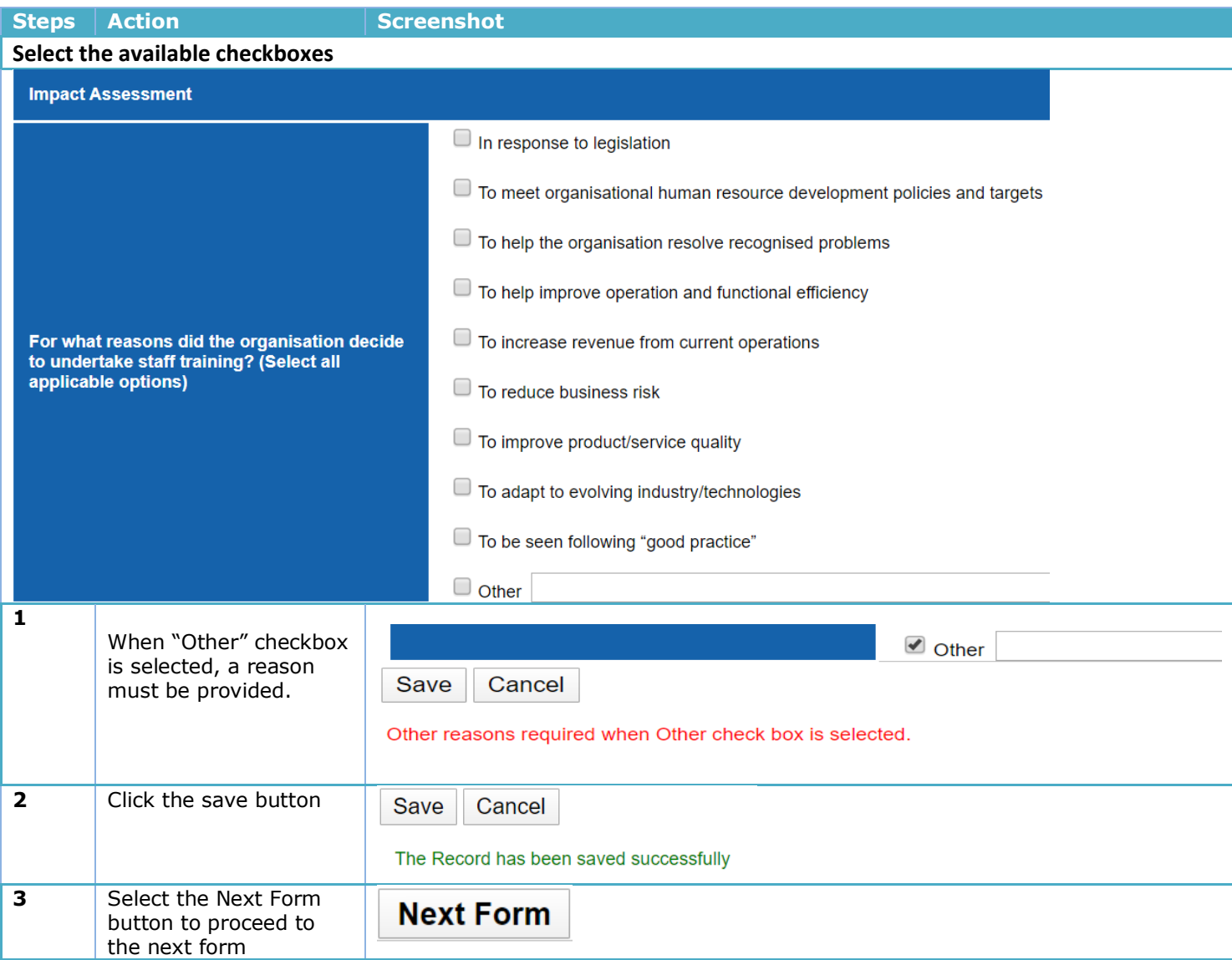

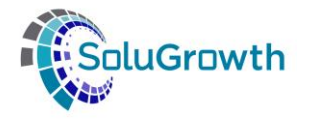

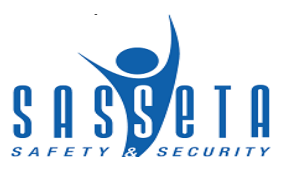

#### <span id="page-38-0"></span>**7.2.5 Form H1: Actual Pivotal Training**

This form requires Learning Programmes which are professional, vocational, technical and academic. E.g. Formal qualification, Artisan. Optional for Companies less than 50 employees and Compulsory for Companies with more than 50 employees.

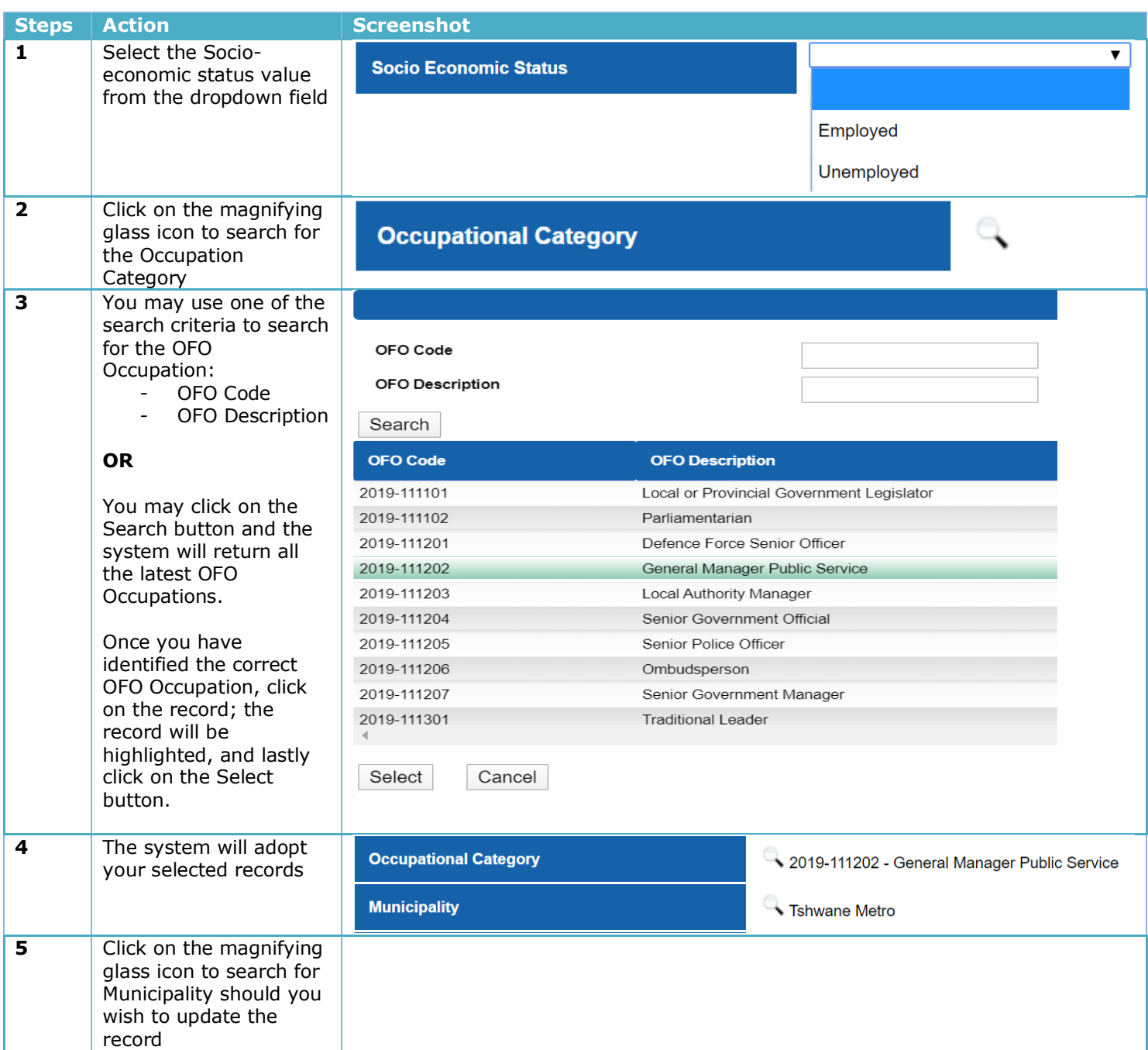

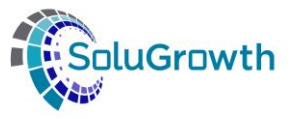

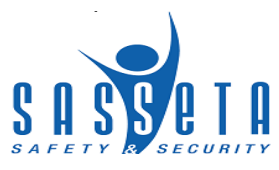

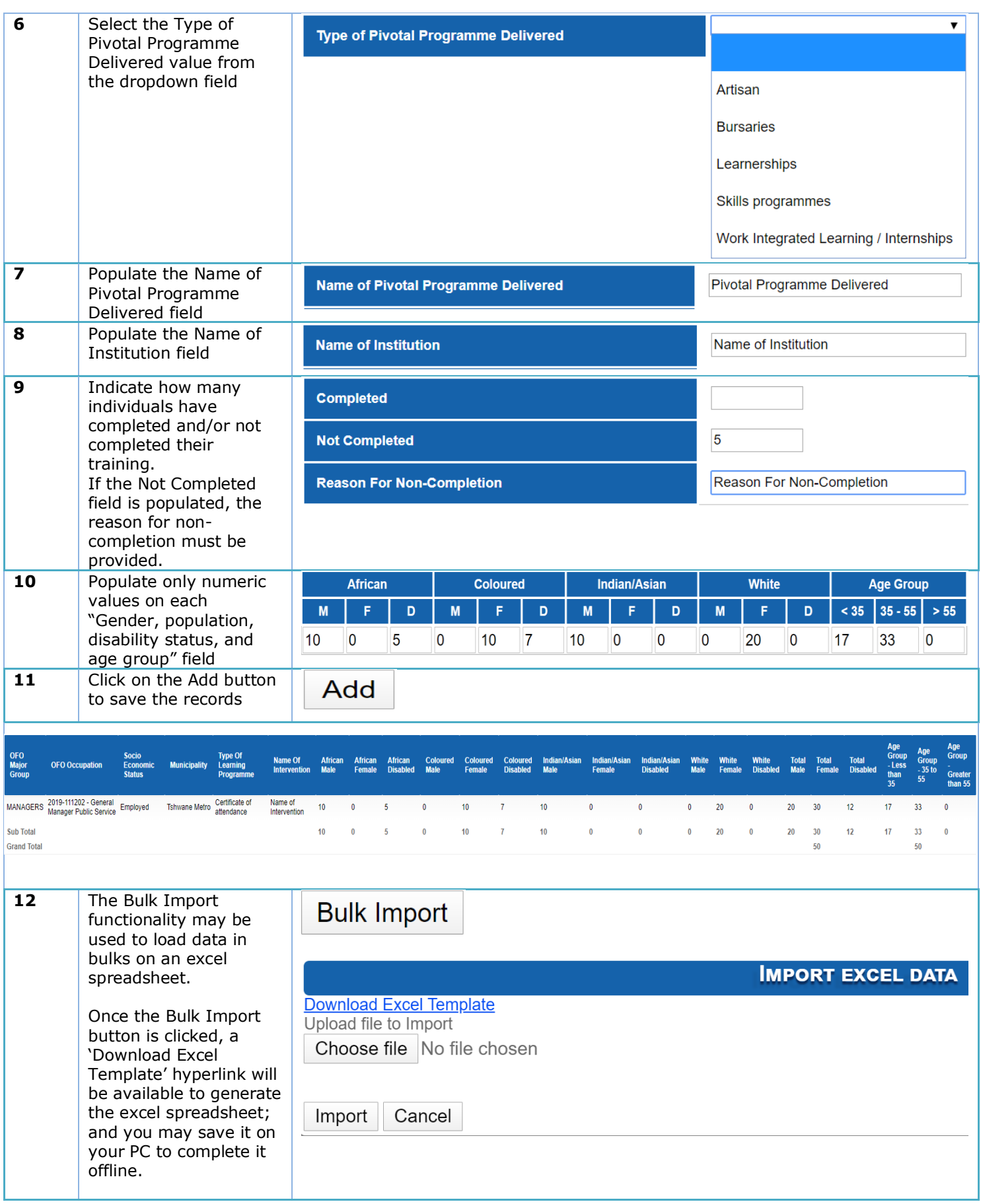

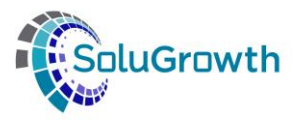

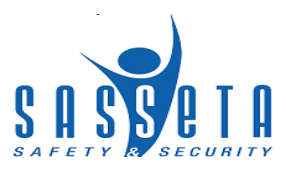

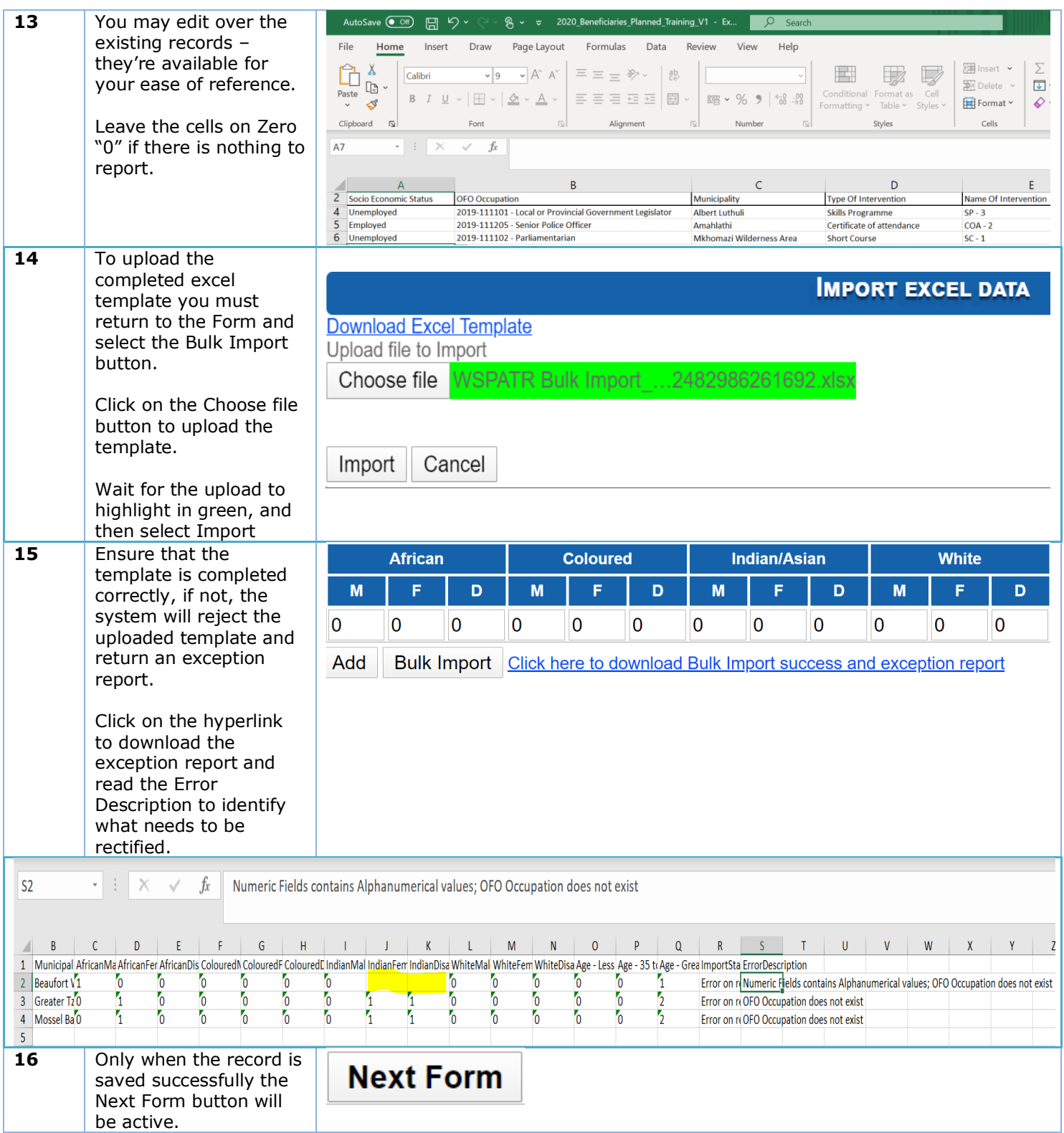

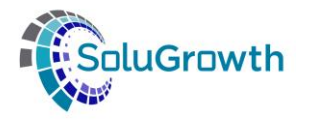

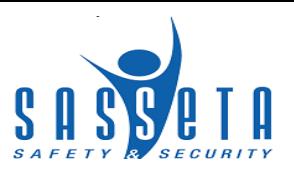

#### <span id="page-41-0"></span>**7.2.6 Form H2: Expenditure of Pivotal Training**

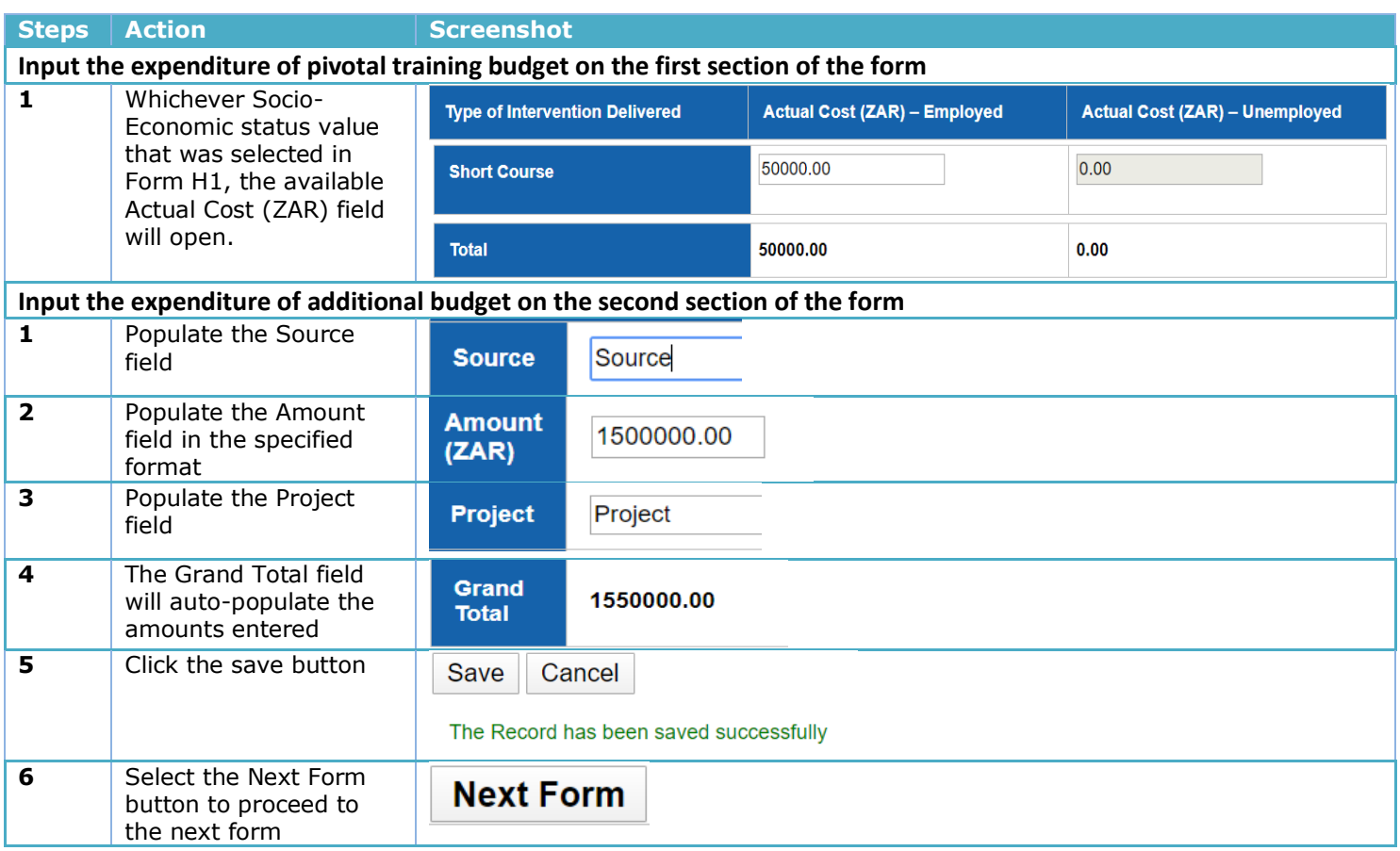

![](_page_42_Picture_0.jpeg)

![](_page_42_Picture_1.jpeg)

#### <span id="page-42-0"></span>**7.2.7 Form I: Variance report**

This form will display the comparison of individuals planned for training vs. individuals that have been trained per intervention for the financial year.

If there is a variance between the two, a variance reason must be selected from the dropdown field.

![](_page_42_Picture_121.jpeg)

## <span id="page-42-1"></span>**8 Submitting Mandatory Grant Forms**

In this section the SDF will submit the MG forms on the Mandatory Grant Application Forms main page.

![](_page_42_Picture_122.jpeg)

![](_page_43_Picture_0.jpeg)

![](_page_43_Picture_1.jpeg)

## <span id="page-43-0"></span>**9 Mandatory Grant Evaluation**

In this section allows SASSETA internal users to evaluate the company's submitted Mandatory Grant Forms.

![](_page_43_Picture_109.jpeg)

![](_page_44_Picture_0.jpeg)

![](_page_44_Picture_1.jpeg)

![](_page_44_Picture_74.jpeg)

![](_page_45_Picture_0.jpeg)

![](_page_45_Picture_1.jpeg)

![](_page_45_Picture_185.jpeg)

![](_page_46_Picture_0.jpeg)

![](_page_46_Picture_1.jpeg)

The **evaluate button** must grey out when this status has been selected.

#### **ii. Final evaluation: Rejected**

Dashboard status under WSP Plan and report must change to **Rejected** All the **information per form/document** under the description for outstanding information must display on the letter.

At the bottom of the letter, the overall comments under the final evaluation must pull to the letter. The **evaluate button** must grey out when this status has been selected.